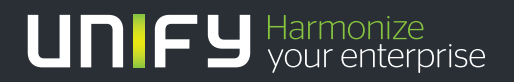

## шшш

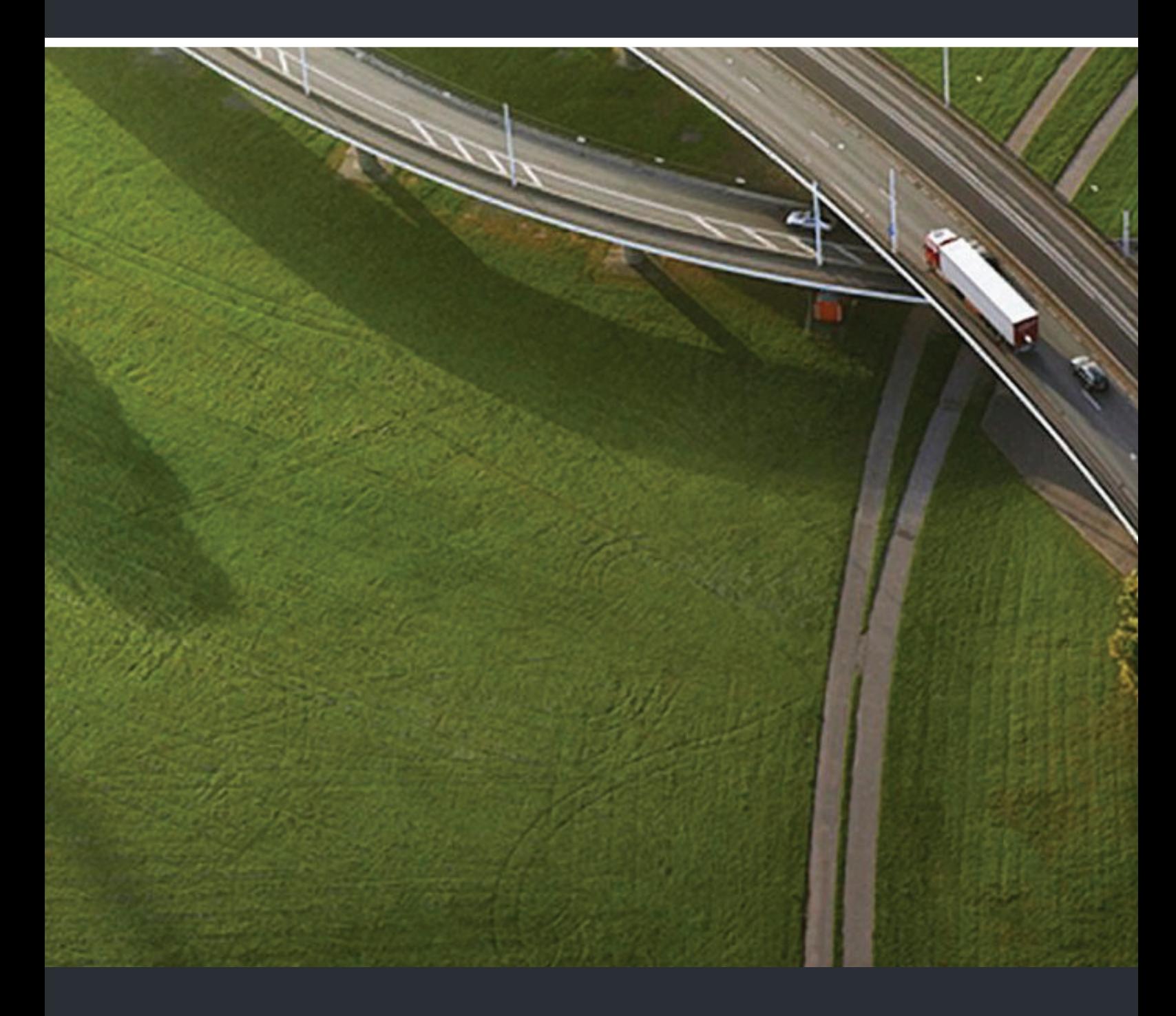

# OpenScape Business V2<br>OpenScape Business Attendant

### Bedienungsanleitung

A31003-P3010-U111-19-19

Unser Qualitäts- und Umweltmanagementsystem ist entsprechend den Vorgaben der ISO9001 und ISO14001 implementiert und durch ein externes Zertifizierungsunternehmen zertifiziert.

Copyright © Unify Software and Solutions GmbH & Co. KG 10/2015<br>Mies-van-der-Rohe-Str. 6, 80807 München/Deutschland Alle Rechte vorbehalten.

Sachnummer: A31003-P3010-U111-19-19

Die Informationen in diesem Dokument enthalten lediglich allgemeine Beschreibungen bzw.<br>Leistungsmerkmale, die je nach Anwendungsfall nicht immer in der beschriebenen Form<br>zutreffen oder sich durch Weiterentwicklung der Pr

Liefermöglichkeiten und technische Änderungen vorbehalten.

Unify, OpenScape, OpenStage und HiPath sind eingetragene Warenzeichen der<br>Unify Software and Solutions GmbH & Co. KG. Alle anderen Marken-, Produkt- und<br>Servicenamen sind Warenzeichen oder eingetragene Warenzeichen ihrer j

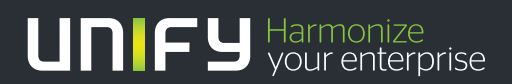

unify.com

### Inhaltsverzeichnis

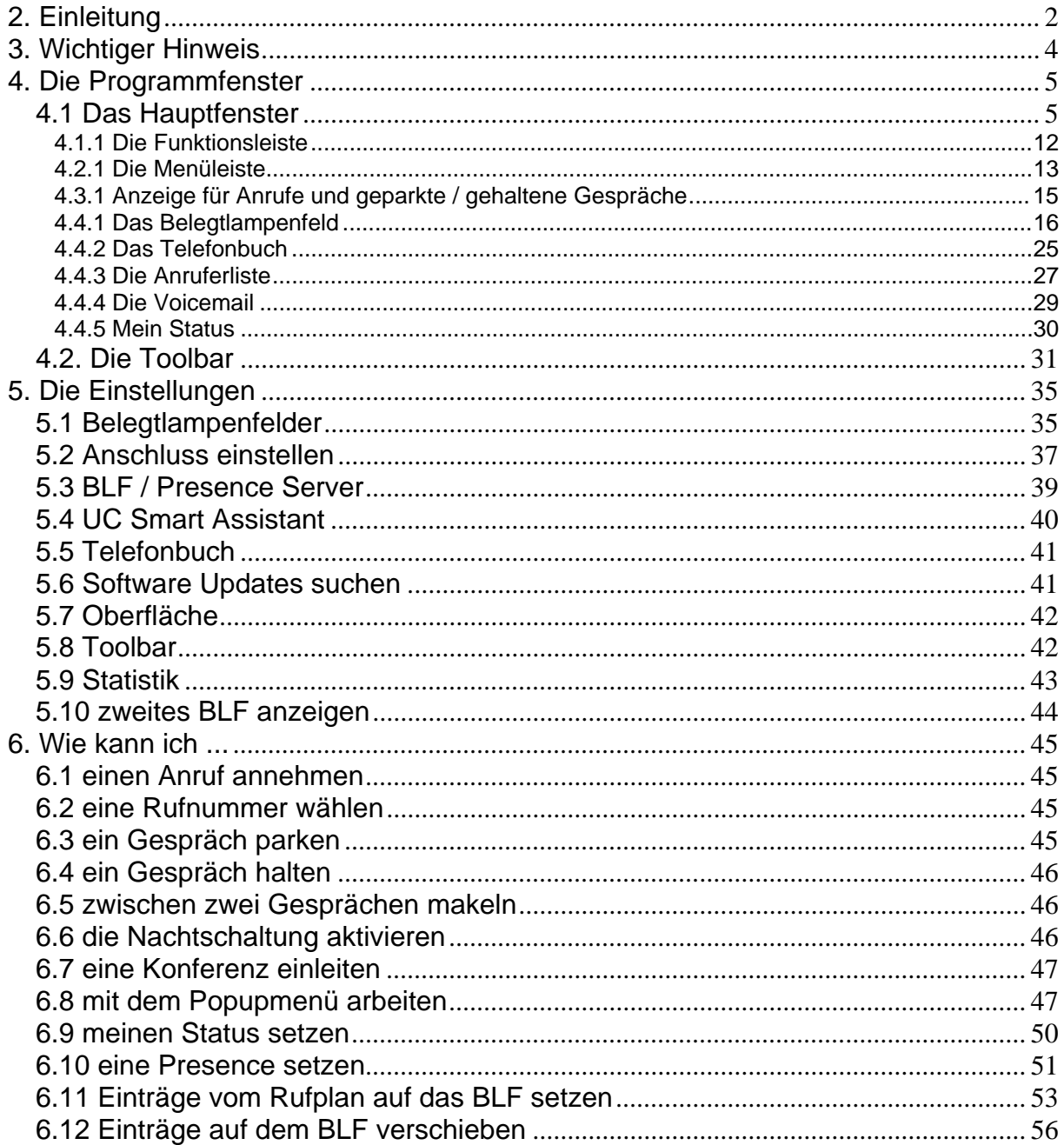

## 2. Einleitung

Mit dieser Software haben Sie einen modernen und kompakten PC-Vermittlungsplatz für Ihre Kommunikationsplattform erworben.

Damit Sie alle Vermittlungsfunktionen von Ihrem PC aus durchführen können, muss Ihr PC mit Ihrer Kommunikationsplattform verbunden sein.

Je nach Einsatzort gibt es dafür 2 verschiedene Möglichkeiten:

- Über IP mittels LAN-Kabel Ihres PCs.  $\bullet$
- Über ein USB-Kabel zu einem Systemtelefon an Ihrer Kommunikationsplattform.  $\bullet$
- Bei Nutzung eines Prensence Server's ist eine LAN-Verbindung zu Ihrem Telefonsystem  $\bullet$ Voraussetzung

Die Software ist zu verschiedenen Windows-Betriebssystemen kompatibel. Sie können damit komfortabel Telefongespräche vermitteln und gleichzeitig andere PC-Applikationen, wie z. B. Microsoft® Office Programme, ausführen.

Der Vermittlungsplatz bietet Ihnen:

vielfältige Vermittlungs- und Verwaltungsfunktionen, hohen Bedienkomfort durch:

- übersichtliche Bedienoberfläche auf Windows-Basis,  $\ddot{\phantom{1}}$
- einfache Bedienung über Tastatur und Maus,  $\bullet$
- Presence-Status von allen Teilnehmern \*,  $\bullet$
- setzen von Presence-Status für alle Teilnehmer\*.  $\bullet$
- eigenen Presence-Status setzen \*,
- Zugriff auf Kurzwahl- und Journalverzeichnisse \*,  $\bullet$
- Zugriff auf Sprachnachrichten (Voicemail) \*  $\bullet$

Die Software setzt eines der folgenden Windows Betriebssysteme voraus:

- Windows XP  $\bullet$
- **Windows VISTA**
- Windows 7/8/10

Um ständig die neueste Version zu nutzen, empfehlen wir eine regelmäßige Überprüfung auf Software-Updates. Siehe auch "Software Updates suchen".

#### \* Dieses erfordert eine entsprechende UC Lizenz

#### Die Anbindung an einen Presence Server wird über ein verschlüsseltes Protokoll (SSL) ausgeführt.

Sollten Sie beim Verbindungsaufbau diese Fehlermeldung bekommen,

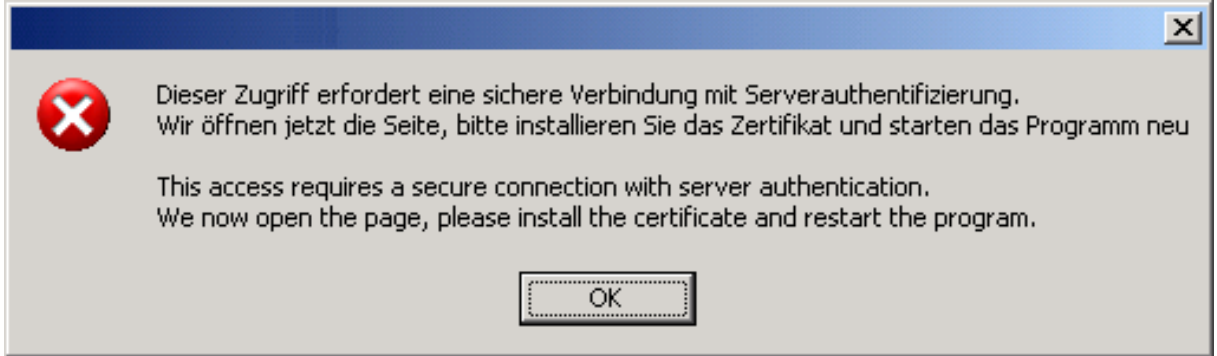

bestätigen Sie mit OK, und Sie werden automatisch über Ihren Browser an den UC Smart Assistant weitergeleitet.

Installieren Sie bitte das Zertifikat und starten die Software erneut.

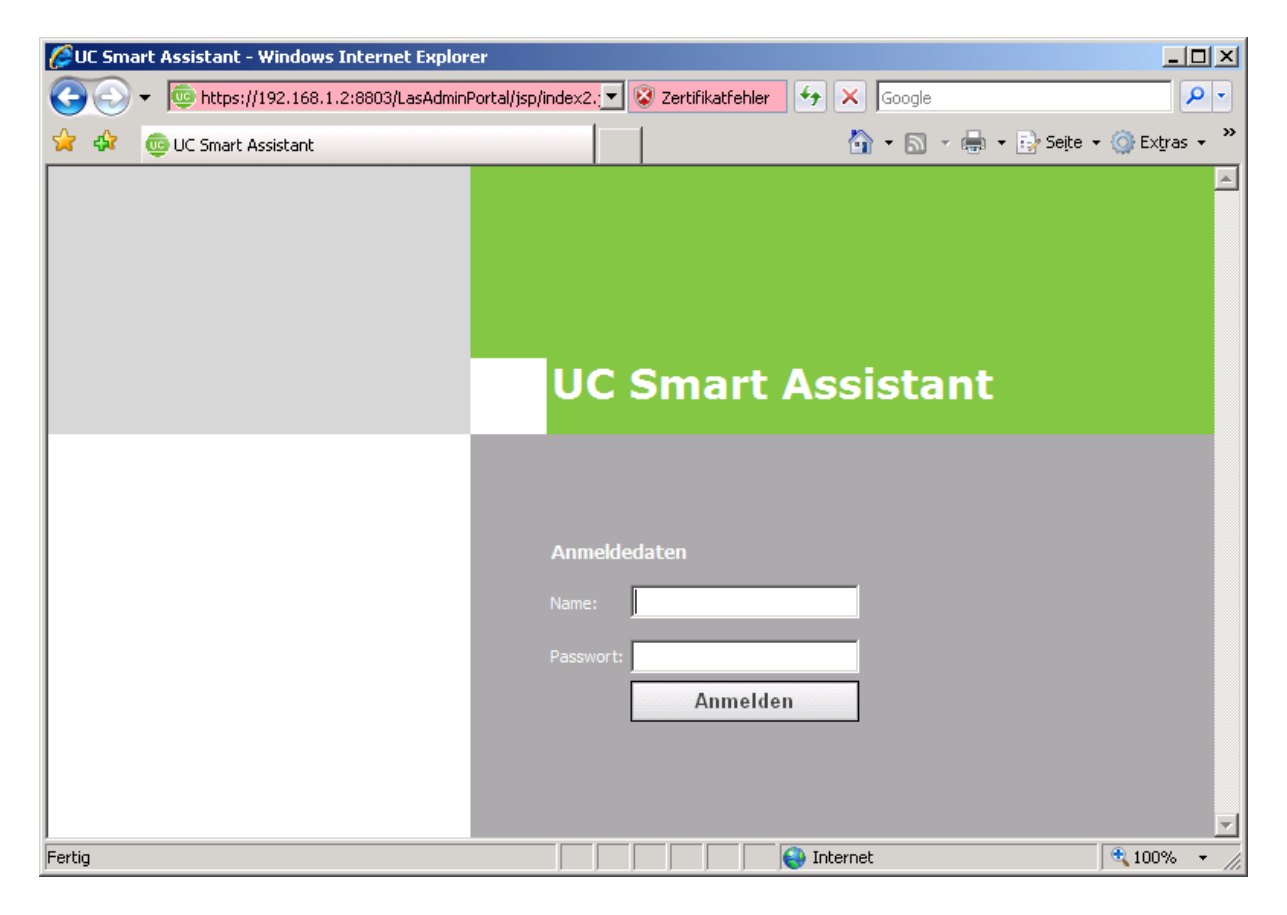

## 3. Wichtiger Hinweis

Diese Dokumentation beschreibt die Bedienung und die Konfiguration des PC-Vermittlungsplatzes an Ihrer Kommunikationsplattform.

Es werden die Funktionen der Software beschrieben, die zum typischen Betrieb erforderlich sind. Sollten Sie feststellen, dass Funktionen nicht wie gewünscht verfügbar sind, kann dieses folgende Ursachen haben:

- Die Funktion ist für den PC-Vermittlungsplatz nicht eingerichtet bitte wenden Sie sich an Ihr  $\bullet$ zuständiges Fachpersonal.
- Ihre Kommunikationsplattform verfügt nicht über diese Funktion bitte wenden Sie sich an  $\bullet$ Ihren Vertriebspartner zur Hochrüstung.
- Sie verfügen nicht über die aktuellste Software-Version bitte wenden Sie sich an Ihren  $\bullet$ Vertriebspartner zur Aktualisierung Ihrer Software.

#### Die hier erklärten Funktionen und Vorgehensweisen sind davon abhängig, an welchem System die Software angeschaltet ist und stehen zum Teil nicht, oder in anderer Form zur Verfügung. Fragen sie hierzu ihren Service der Telefonanlage.

Die Informationen in diesem Dokument enthalten lediglich allgemeine Beschreibungen bzw. Leistungsmerkmale, welche im konkreten Anwendungsfall nicht immer in der beschriebenen Form zutreffen, bzw. welche sich durch Weiterentwicklung der Produkte ändern können. Die gewünschten Leistungsmerkmale sind nur dann verbindlich, wenn sie bei Vertragsschluss ausdrücklich vereinbart werden.

Bitte lesen Sie auch die Informationen in der "Readme" Datei.

## 4. Die Programmfenster

### 4.1 Das Hauptfenster

Das Hauptfenster ist das zentrale Bedienelement der Vermittlungsplatz-Software.

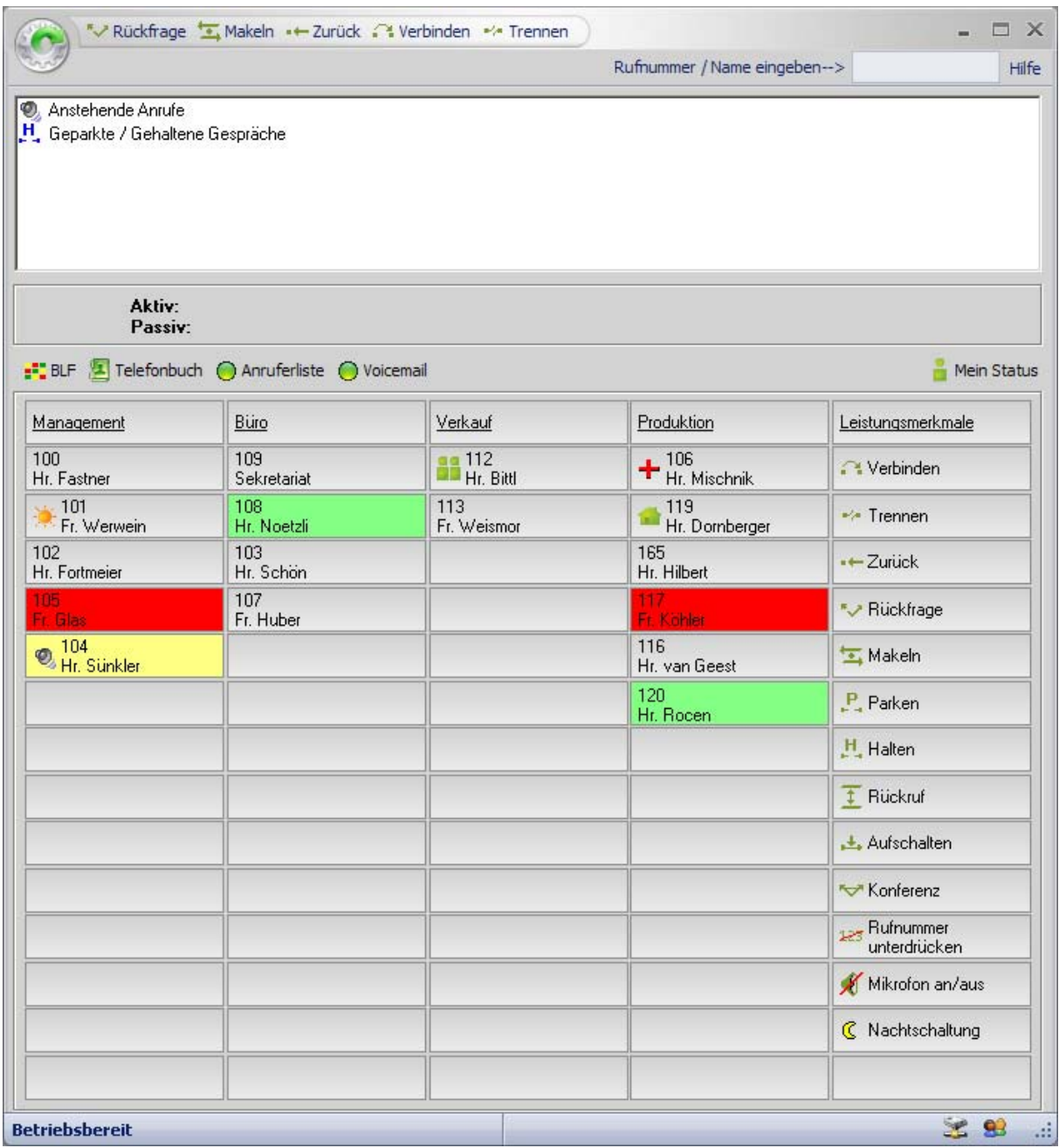

Auf einen Blick erhalten Sie die Informationen über Anrufe, geparkte / gehaltene Gespräche und den aktiven Gesprächsstatus.

#### Das Hauptfenster gliedert sich in verschiedene Informationselemente.

Im Einzelnen sind das:

Die Funktionsleiste, die Menüleiste, der Anzeige für Anrufe und geparkte / gehaltene Gespräche, sowie dem Belegtlampenfeld, dem Telefonbuch, der Anruferliste \*, dem Voicemailiournal \* und der Statusanzeige.

! Wichtig: \* Dieses erfordert eine entsprechende UC Lizenz.

Die wichtigsten vermittlungstechnischen Funktionen können Sie mit der Funktionsleiste des Hauptfensters steuern. Zusätzlich stehen Ihnen die "Toolbar" bzw. die "Funktionsbuttons" zur Verfügung.

Das Hauptfenster unterteilt sich in einen immer sichtbaren und einen teilweise automatisch umschaltenden Fensterbereich.

#### Immer sichtbarer Bereich:

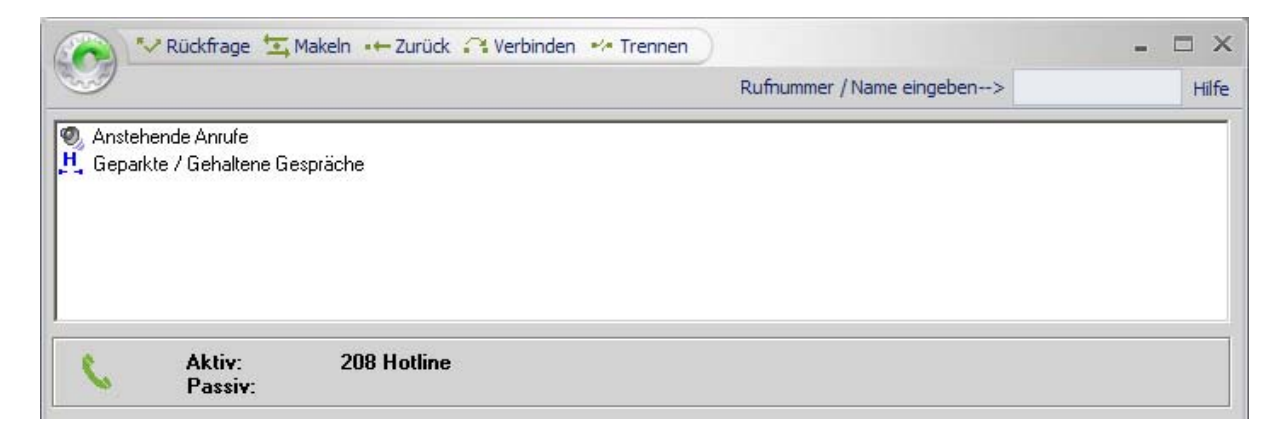

### Wechselnder Bereich:

Belegtlampenfeld (Standard)

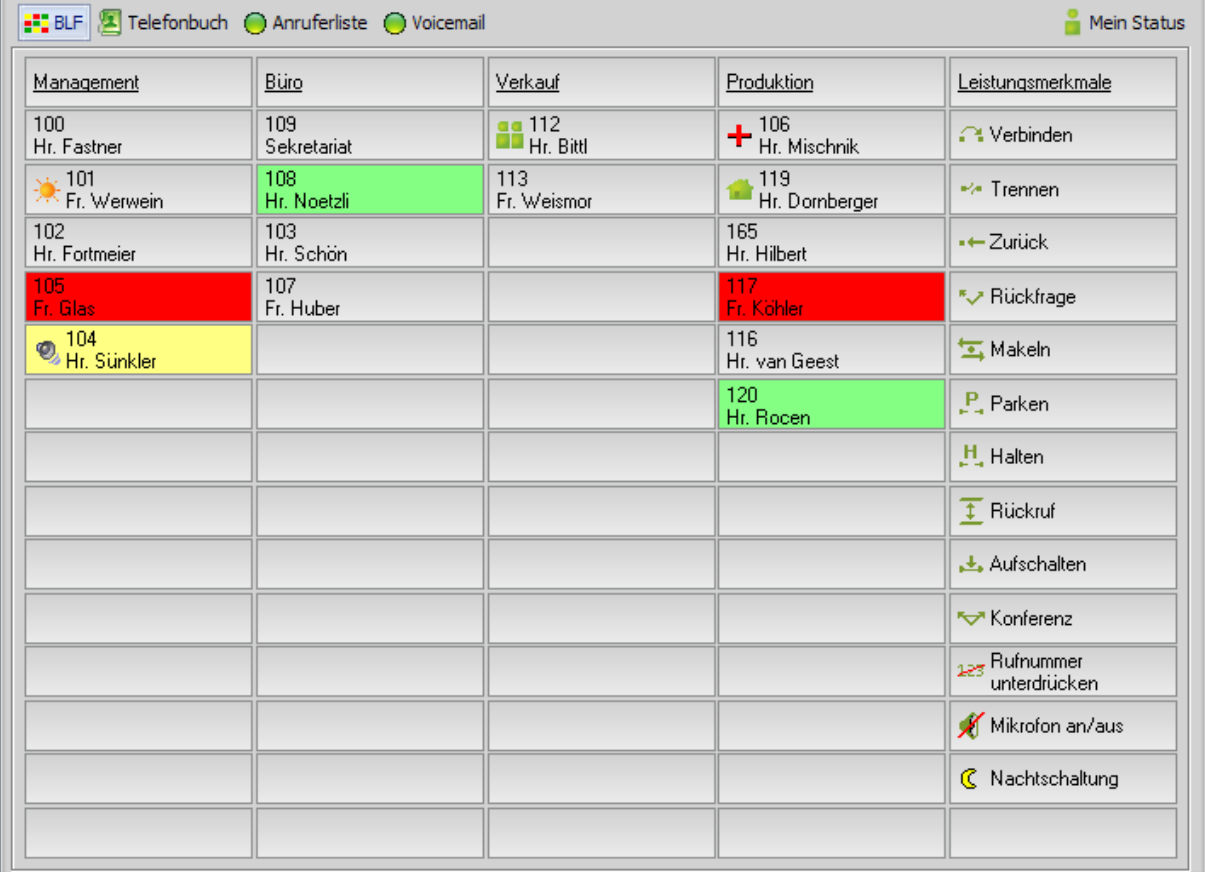

### Telefonbuch

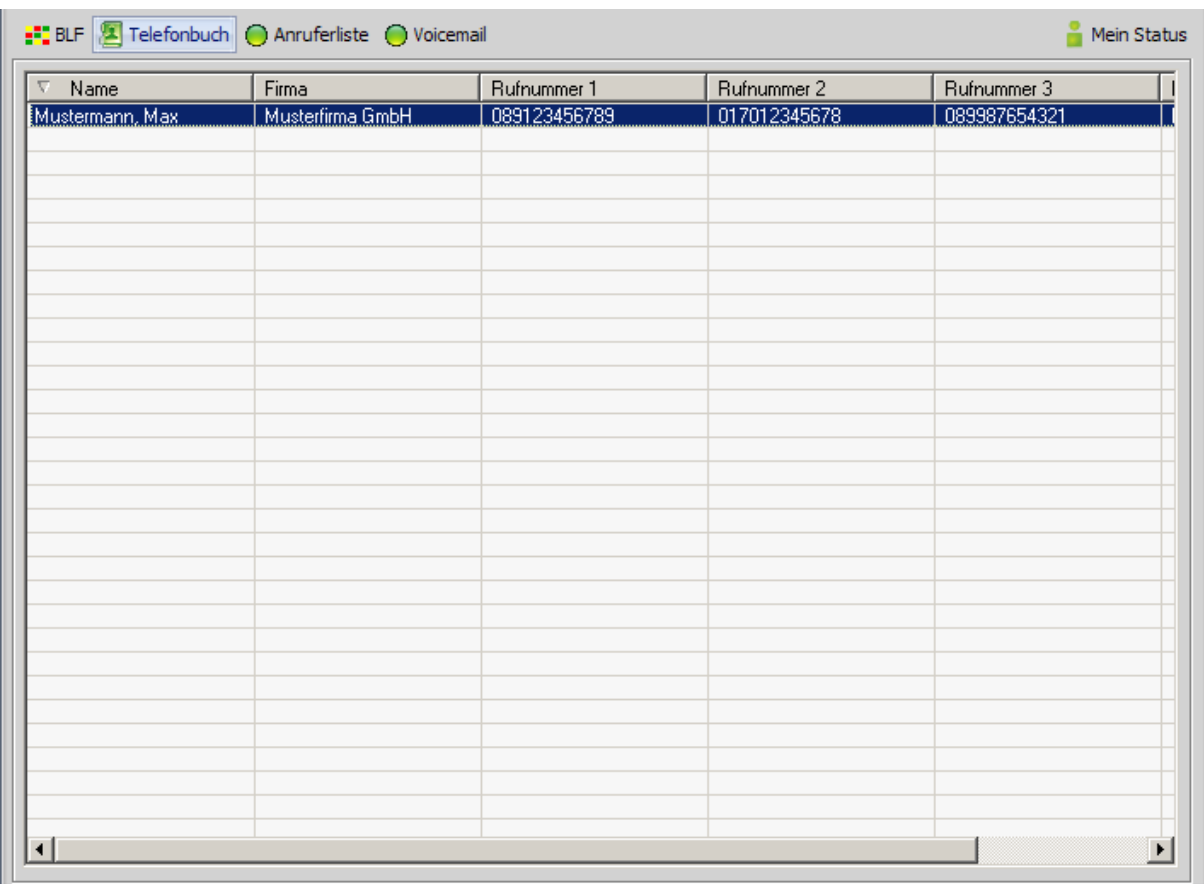

### Anruferliste

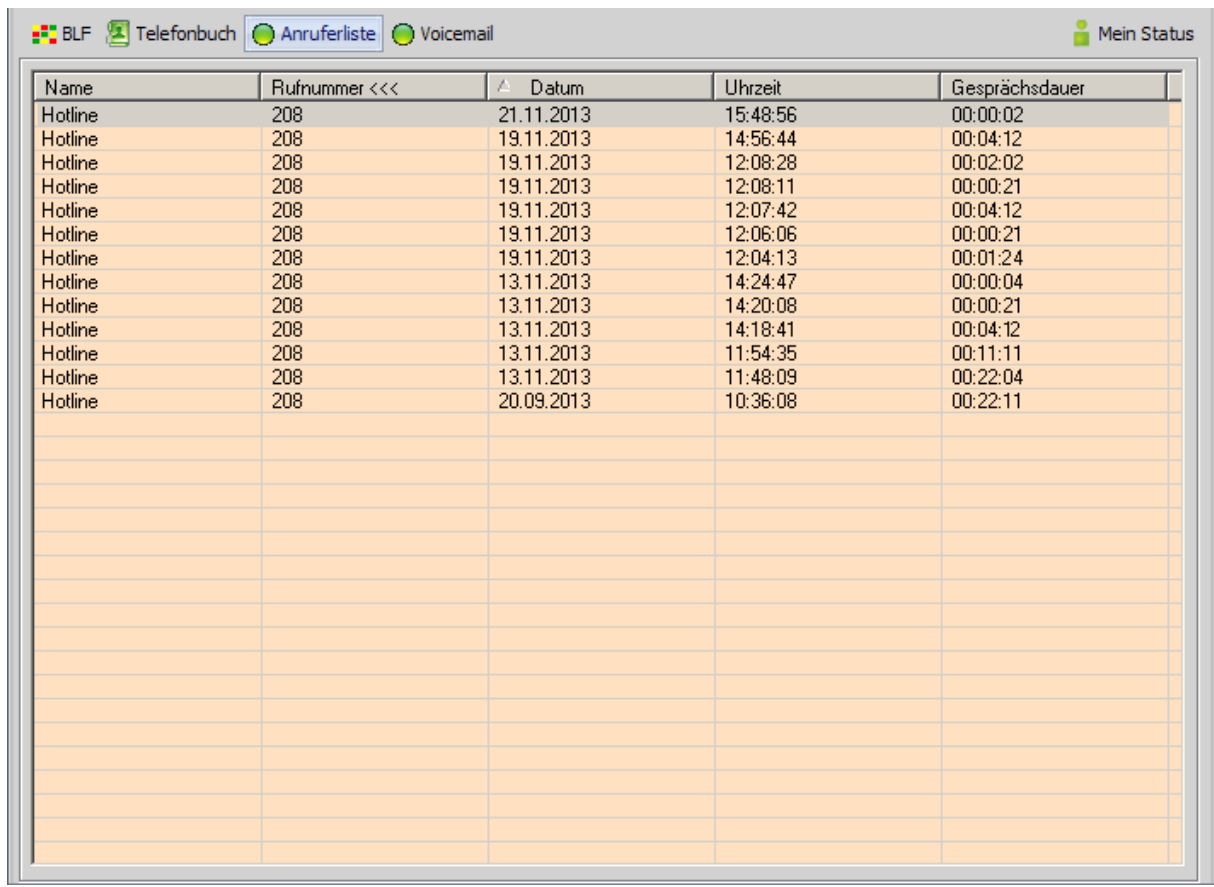

### Voicemail

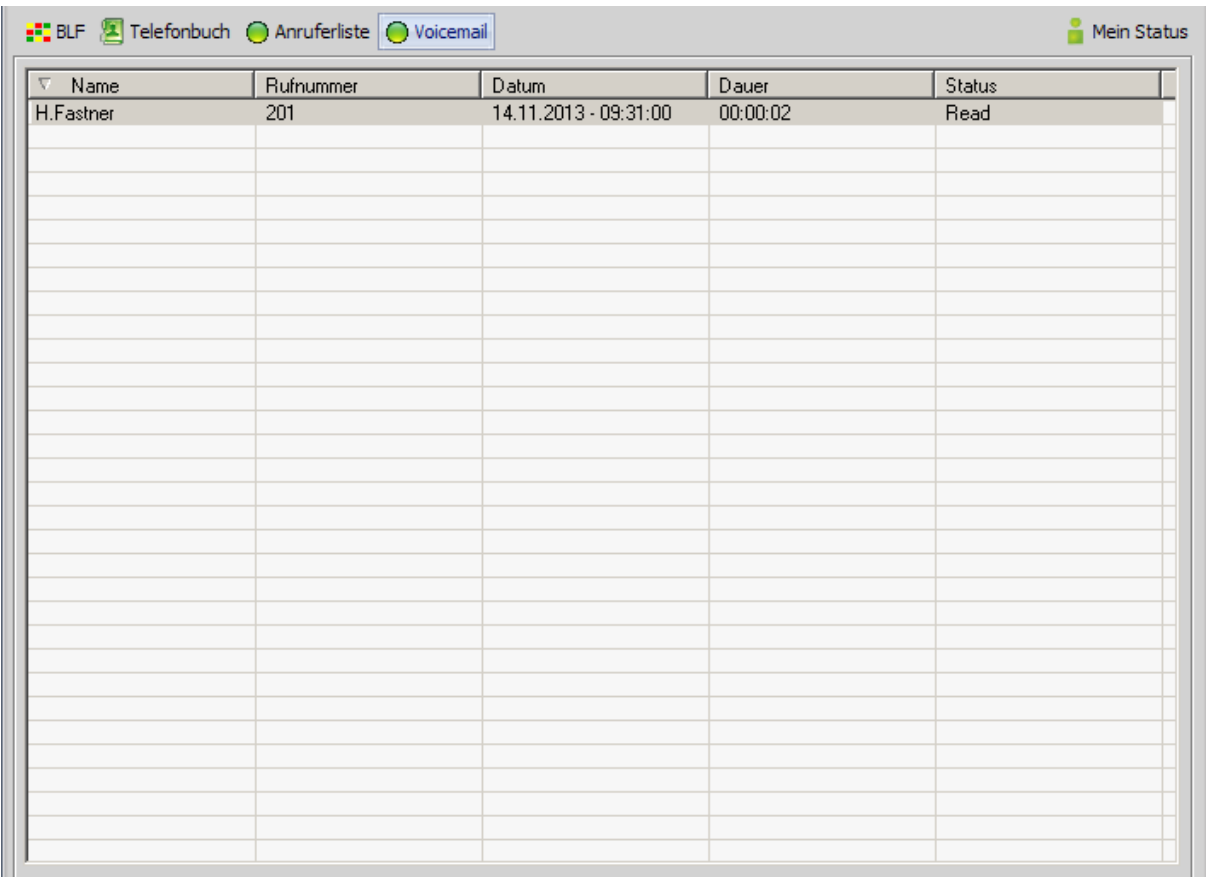

#### Statusanzeige

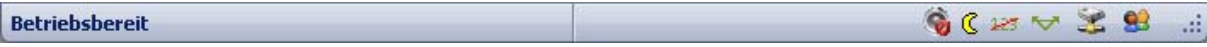

In der Statusanzeige erhalten Sie wichtige Informationen über die Kommunikation mit dem angeschlossenen Endgerät. Im Normalfall sollte während des Betriebes im linken Bereich "Betriebsbereit" stehen. Sollten Sie Meldungen, wie "Leitungsfehler" "LOGIN\_FAILED", oder den Status "Bitte warten" über einen längeren Zeitraum erhalten, informieren Sie bitte den zuständigen Service Ihrer Telefonanlage.

Der rechte Bereich der Statusanzeige signalisiert Ihnen anhand von Symbolen folgenden Status:

**SP** 

92

فيء

 $227$ 

€

ę,

- Verbindung zum BLF Server  $\bullet$
- $\bullet$ Verbindung zum Presence Server
- Konferenzschaltung  $\bullet$
- Rufnummer unterdrücken  $\bullet$
- Nachtschaltung  $\bullet$
- Mikrofon an/aus  $\bullet$

### 4.1.1 Die Funktionsleiste

Die Funktionsleiste stellt Ihnen verschiedene Leistungsmerkmale per Mausklick, oder über die Funktionstasten (F-Tasten) zur Verfügung.

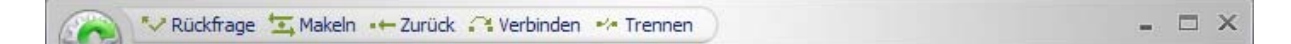

Im Einzelnen sind das:

#### Rückfrage (alternativ auch mit F2)

Durch dieses Leistungsmerkmal wird der Anrufer in Rückfrage gehalten. Der wartende Teilnehmer kann nicht mithören. Um zu dem Teilnehmer zurückzugelangen, wählen Sie die Schaltfläche "Zurück" aus.

### Makeln (alternativ auch mit F3)

Mit der Funktion "Makeln" können Sie zwischen zwei Gesprächsteilnehmern wechseln. Der jeweils wartende Teilnehmer kann nicht mithören. Drücken Sie die Schaltfläche "Makeln". Sie wechseln zu dem jeweils wartenden Gesprächspartner. Voraussetzung hierfür ist, dass ein Teilnehmer in Rückfrage liegt und ein aktuelles Gespräch geführt wird.

#### **\*\*\* Zurück** (alternativ auch mit F4)

Haben Sie einen Teilnehmer in Rückfrage wartend, kehren Sie mit diesem Button zu dem Wartenden zurück.

### Verbinden (alternativ auch mit F5)

Sie können ein angenommenes Gespräch an einen internen oder externen Teilnehmer übergeben. Dazu müssen Sie das aktuelle Gespräch in Rückfrage stellen und den gewünschten Teilnehmer anrufen.

Um das aktuelle Gespräch mit dem in Rückfrage gehaltenen Teilnehmer zu verbinden, drücken Sie auf diesen Button.

### $\rightarrow$  Trennen (alternativ auch mit F6)

Mit der Schaltfläche "Trennen" beenden Sie Ihr aktuelles Gespräch. Sollten Sie einen Teilnehmer in Rückfrage halten und mit einem anderen Teilnehmer sprechen, werden diese verbunden.

! Hinweis: Diese Funktionen stehen Ihnen auch in der "Toolbar" zur Verfügung oder können als Funktionsbutton auf das "Belegtlampenfeld (BLF)" gelegt werden.

### 4.2.1 Die Menüleiste

Die Menüleiste stellt Ihnen verschiedene Funktionen per Mausklick zur Verfügung.

Im Einzelnen sind das:

#### Kombinationsfeld für "Suche" und "manuelles Wählen"

Suche im Telefonbuch / manuelles Wählen

! Hinweis: Um das Kombinationsfeld "Suche / manuelles Wählen" zu aktivieren, muss lediglich die Leer-Taste gedrückt werden.

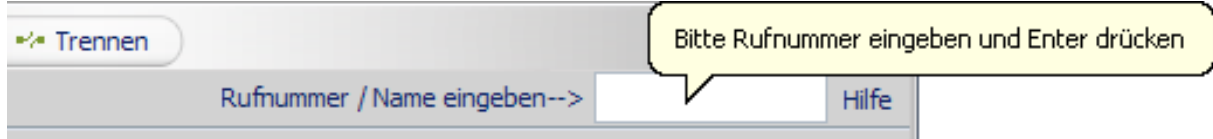

#### Suche im Telefonbuch

Sie können in dem aktivierten Telefonbuch über das Kombinationsfeld nach Personennamen suchen. Alle passenden Einträge werden in der Liste des Telefonbuchbereiches angezeigt.

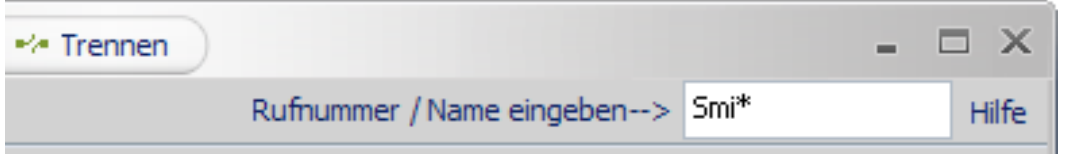

#### **Manuelles Wählen**

Wenn Sie eine gehende Verbindung aufbauen wollen, drücken Sie die Leer-Taste und geben die gewünschte Rufnummer ein.

Die Software wird jetzt automatisch die Nummer wählen und die Verbindung herstellen.

! Hinweis: Haben Sie ein aktives Gespräch, wird automatisch die Rückfrage aktiviert.

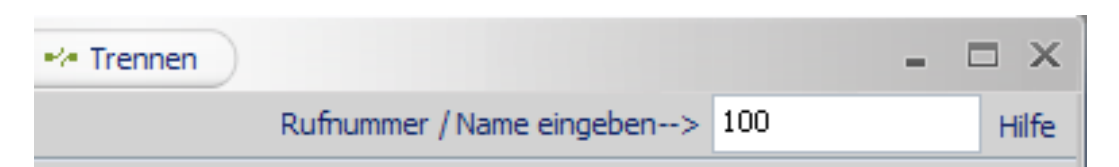

### Hilfe

Klicken Sie hier (alternativ auch die Taste F1), um die Hilfe aufzurufen.

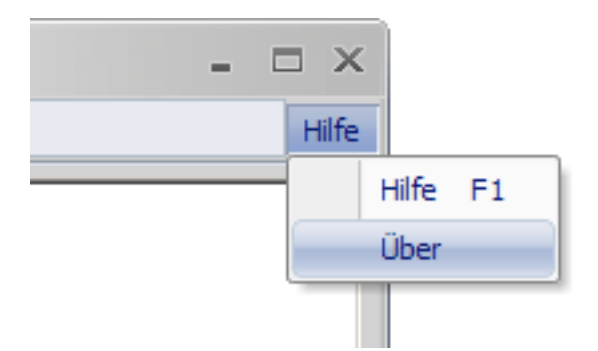

### Über

Hier finden Sie Informationen zu Ihrer Version.

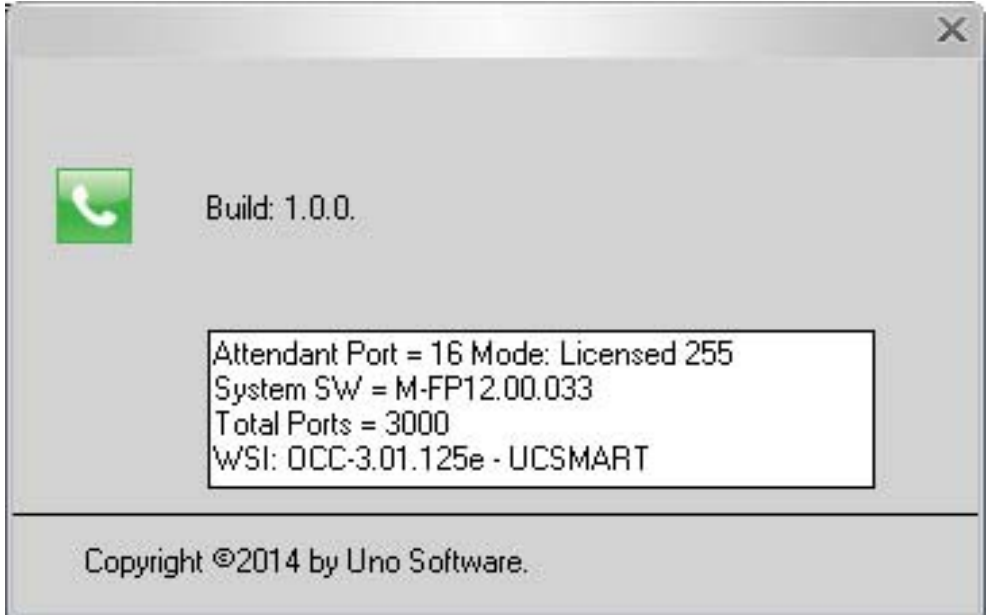

### 4.3.1 Anzeige für Anrufe und geparkte / gehaltene Gespräche

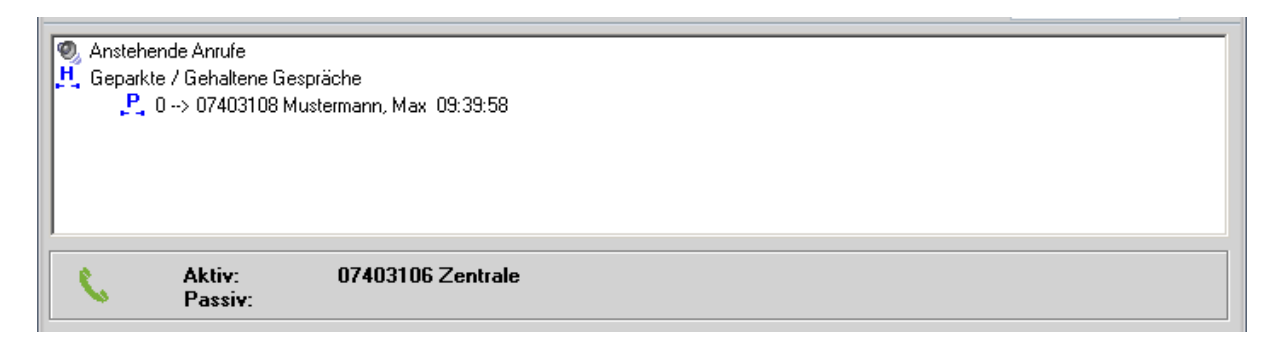

In diesem Abschnitt des Hauptfensters werden die anstehenden, geparkten und gehaltenen Gespräche visuell dargestellt.

Diese werden entsprechend mit Symbolen dargestellt.

Im Einzelnen sind das:

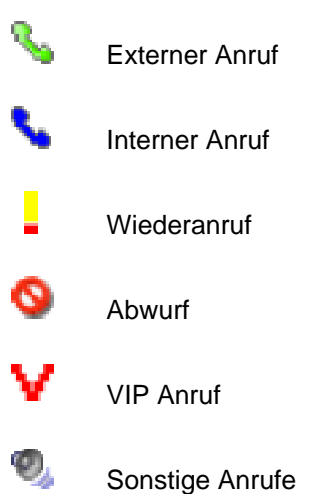

Dieses beinhaltet die Rufnummer sowie die Informationen, wen der Anrufer erreichen wollte \*.

! Hinweis: Bei kommenden Anrufen wird im internen und dem Anlagen Telefonbuch\* nach Namen gesucht.

Im unteren Abschnitt des Listenbereiches erhalten Sie die Information über aktive und passive Gespräche.

Ein Anruf wird mit einem Doppelklick auf den Eintrag angenommen.

Zu geparkten oder gehaltenen Gespräche kommen Sie, indem Sie einen Doppelklick auf den gewünschten Eintrag tätigen.

\* wenn verfügbar

### 4.4.1 Das Belegtlampenfeld

Das Belegtlampenfeld (BLF) stellt die Zustände der eingebundenen Teilnehmer übersichtlich und den Leistungszuständen entsprechend mit Symbolen und farblich dar.

### **Beispiele**

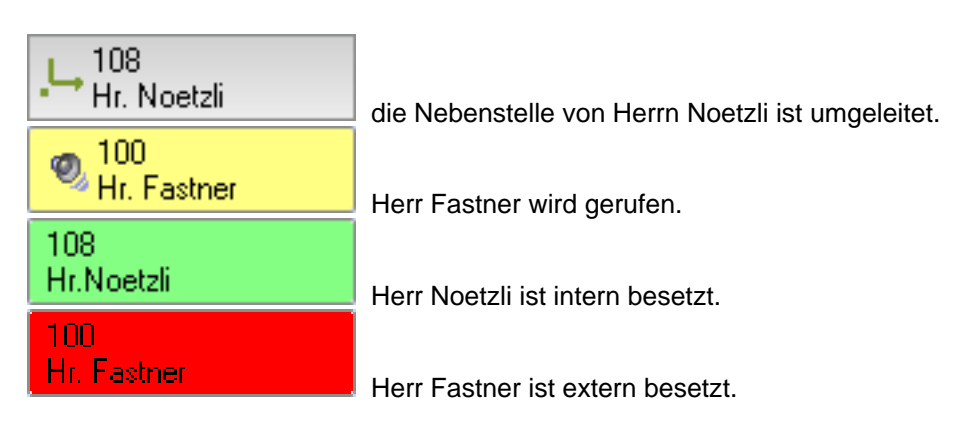

Beim erstmaligen Start bietet Ihnen die Software an, die Rufnummern aus dem lokalen Rufplan der Telefonanlage automatisch auf das Belegtlampenfeld (BLF) einzutragen.

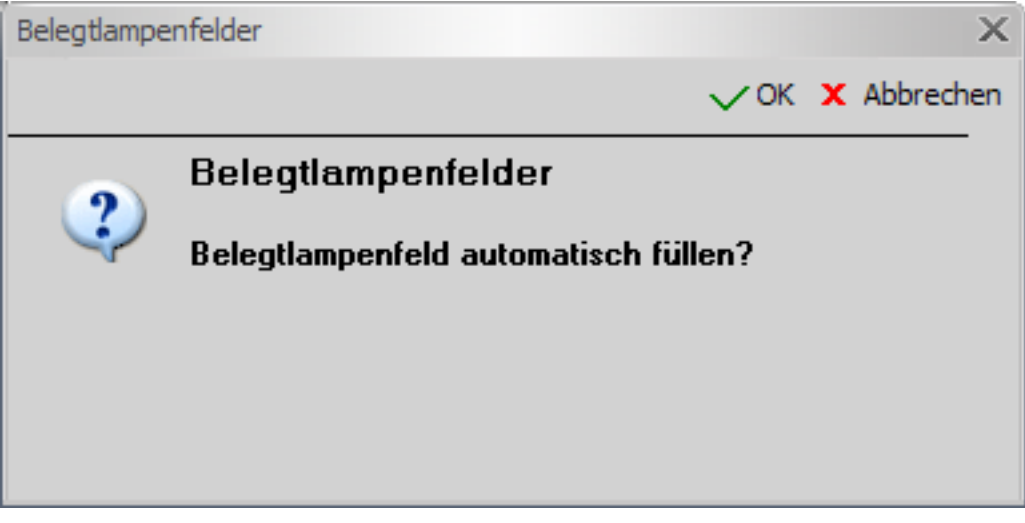

Das Fenster verhält sich bei Größenveränderung dynamisch. Es werden alle Felder des Besetztlampenfeldes automatisch angepasst.

Die Anzahl der Belegtlampenfelder auf dem BLF im Hauptfenster beträgt 75 Felder.

Sind mehr als 75 Teilnehmer im Telefonsystem vorhanden, werden die restlichen Einträge für das "zweite BLF" vorgenommen.

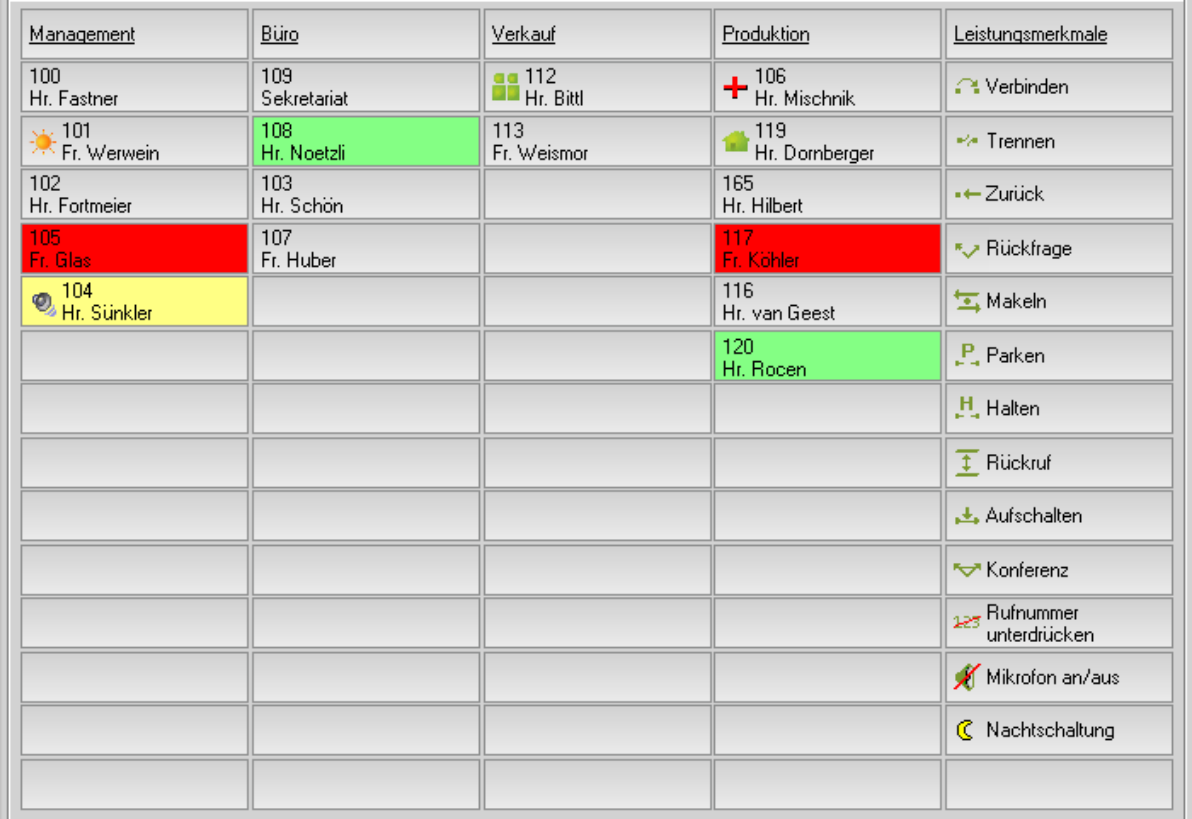

Neben den Anzeigefunktionen stehen Ihnen noch weitere Möglichkeiten zur Verfügung. Durch Rechtsklick auf einen Belegtlampenbutton werden Ihnen folgende Optionen angeboten:

! Hinweis: Je nach Gesprächszustand variiert die Anzeige des Menüs.

### $\Box$  Eintrag neu/bearbeiten

Durch Klicken auf die Schaltfläche "Eintrag neu/bearbeiten" können Sie einen neuen Teilnehmer auf Ihrem Belegtlampenfeld (BLF) eintragen.

! Hinweis: Die Anzeige von Telefon- oder Presence-Zuständen werden gegebenenfalls erst aktualisiert, wenn der neu eingerichtete Teilnehmer seinen Status ändert.

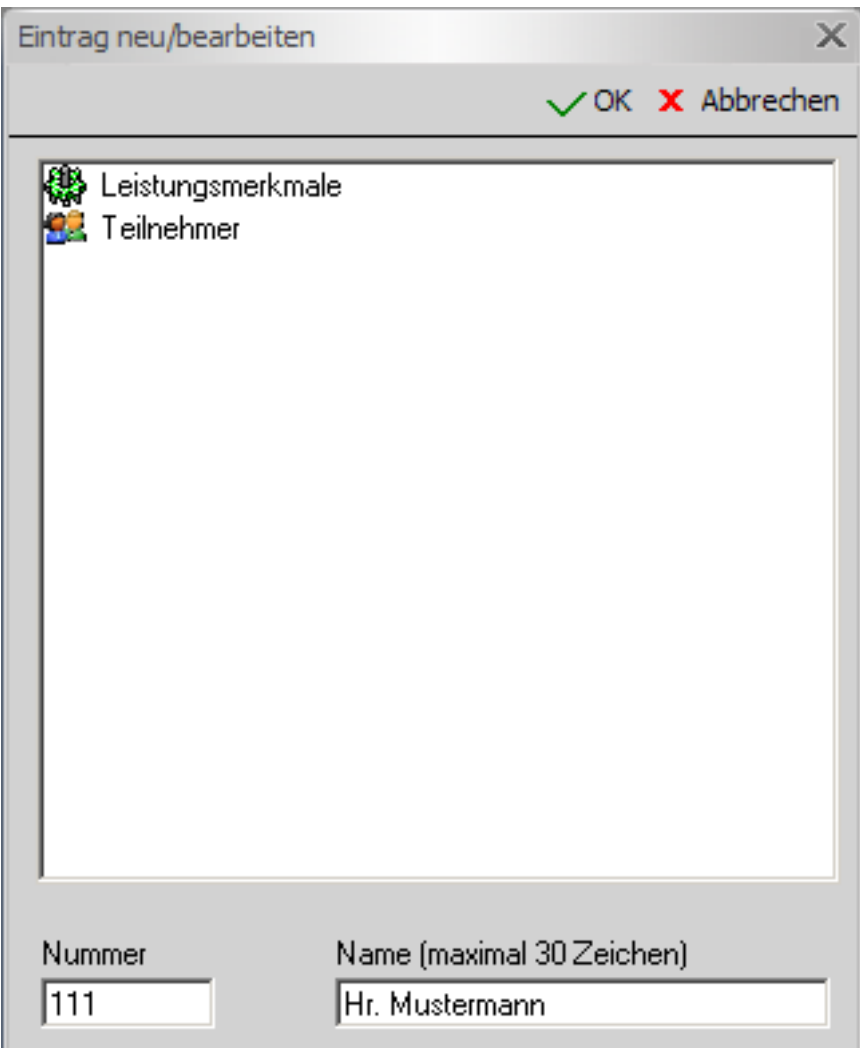

Wählen Sie aus der vorhandenen Liste einen Eintrag per Mausklick aus oder geben die Nummer und den Namen des Teilnehmers ein und bestätigen Sie mit "Ok".

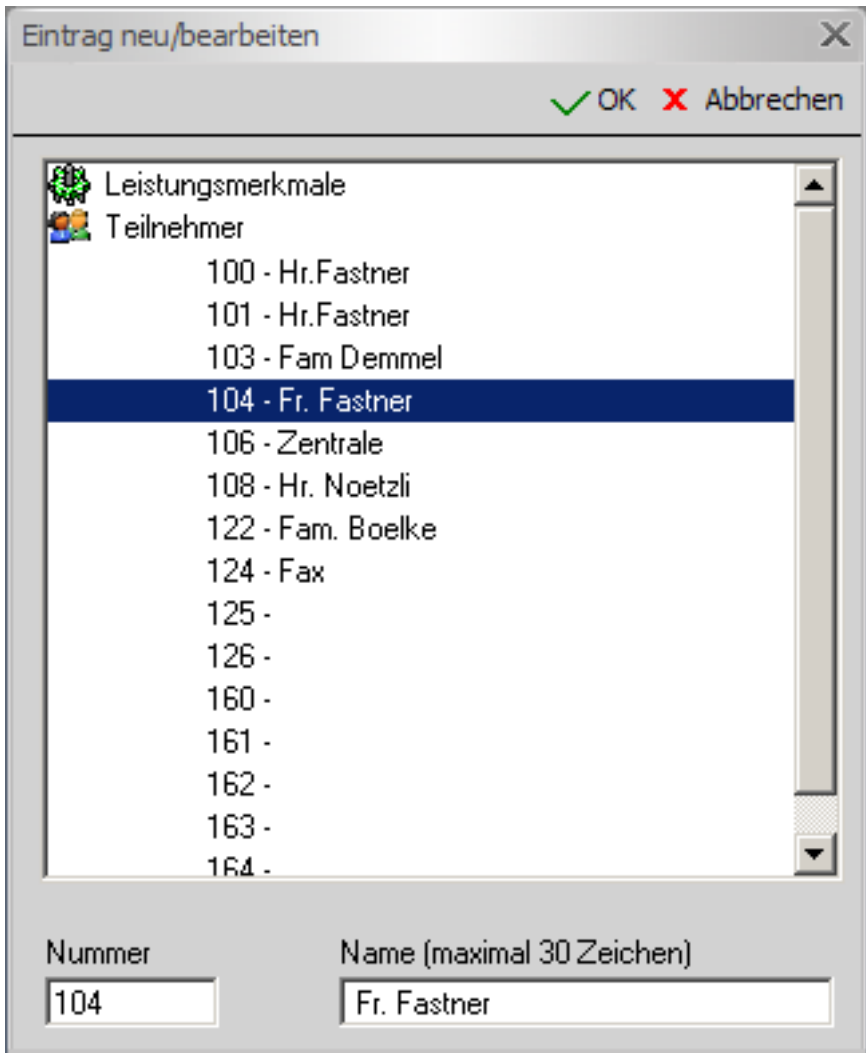

Der neue Teilnehmer ist nun, in dem von Ihnen ausgewählten Feld, auf Ihrem Belegtlampenfeld (BLF)<br>gespeichert.

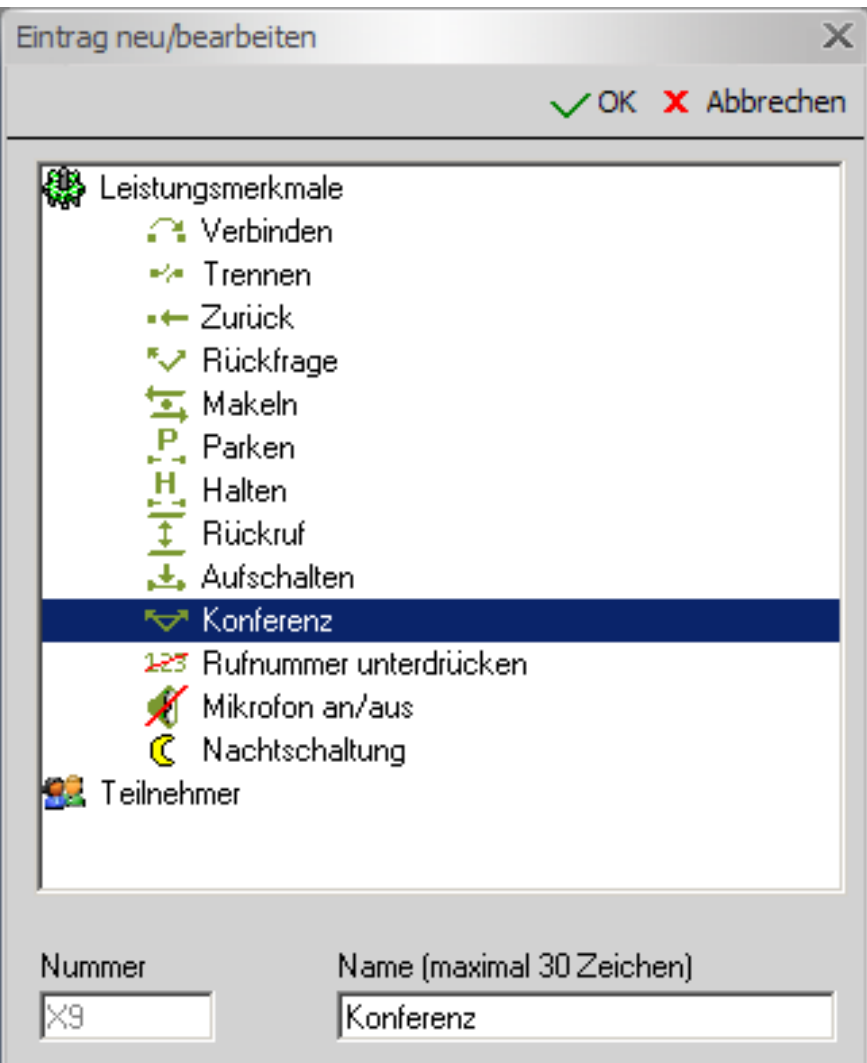

! Hinweis: Zusätzlich bietet Ihnen die Software an, alle vorhandenen Leistungsmerkmale, die Ihnen auch in der "Toolbar" zur Verfügung stehen, auf dem Belegtlampenfeld (BLF) als "Funktionsbutton" zu speichern. Diese Funktion steht nur im Hauptfenster zur Verfügung.

### $\mathsf{\Sigma}$  Eintrag löschen

Möchten Sie einen Teilnehmer auf Ihrem Belegtlampenfeld (BLF) löschen, so klicken Sie mit der rechten Maustaste auf den Teilnehmer und klicken "Eintrag löschen" an. Der von Ihnen ausgewählte Teilnehmer wird sofort aus Ihrem Belegtlampenfeld (BLF) gelöscht.

### Überschrift einfügen

Um Ihr Belegtlampenfeld (BLF) übersichtlicher zu gestalten, können Sie Überschriften einfügen. Geben Sie bitte den gewünschten Text für die Überschrift ein.

### ↓ Umleitung einlegen

Wenn es notwendig ist, können Sie für einen Teilnehmer eine Umleitung zu internen oder externen Rufnummern einlegen.

Die Rufumleitung ist nun mit einem Symbol - gekennzeichnet.

! Wichtig: Dieses erfordert eine besondere Berechtigung.

### Umleitung ausschalten

Ist eine Umleitung nicht mehr erwünscht, können Sie diese ausschalten. Das Symbol - der Rufumleitung erlischt sofort auf dem entsprechenden Belegtlampenfeld (BLF).

! Wichtig: Dieses erfordert eine besondere Berechtigung.

Bei einem aktiven Gespräch öffnet sich durch Rechtsklick das Popupmenü und bietet Ihnen folgende Funktionen:

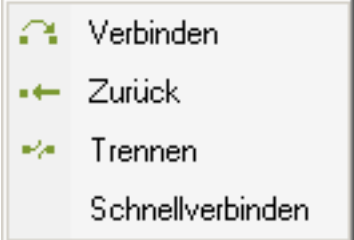

### Verbinden

Sie können ein angenommenes Gespräch an einen internen oder externen Teilnehmer übergeben. Dazu müssen Sie das aktuelle Gespräch in Rückfrage stellen und den gewünschten Teilnehmer anrufen.

Um das aktuelle Gespräch mit dem in Rückfrage gehaltenen Teilnehmer zu verbinden, drücken Sie auf diesen Button.

! Hinweis: Diese Funktion steht Ihnen auch in der "Funktionsleiste" (alternativ auch mit F5) zur Verfügung.

### <sup>1+</sup> Zurück

Haben Sie einen Teilnehmer in Rückfrage wartend, kehren Sie mit diesem Button zu dem Wartenden zurück.

! Hinweis: Diese Funktion steht Ihnen auch in der "Funktionsleiste" zur (alternativ auch mit F4) Verfügung.

#### \*\*\* Trennen

Mit der Schaltfläche "Trennen" beenden Sie Ihr aktuelles Gespräch. Sollten Sie einen Teilnehmer in Rückfrage halten und mit einem anderen Teilnehmer sprechen, werden diese verbunden.

! Hinweis: Diese Funktion steht Ihnen auch in der "Funktionsleiste" (alternativ auch mit F6) zur Verfügung.

#### **Schnellverbinden**

Diese Funktion erlaubt es, einen Anruf an den eingerichteten Teilnehmer auf dem Belegtlampenfeld (BLF) direkt zu verbinden. Hierfür nehmen Sie das Gespräch wie gewohnt entgegen und klicken mit der rechten Maustaste den Teilnehmer an, an den das Gespräch verbunden werden soll. Anschließend wählen Sie die Funktion "Schnellverbinden" aus.

#### **Presence**

Sie haben die Möglichkeit, verschiedene Presence für die Teilnehmer aus der Telefonanlage zu setzen. Diese werden auf dem Belegtlampenfeld (BLF) entsprechend mit Symbolen dargestellt.

Im Einzelnen sind das:

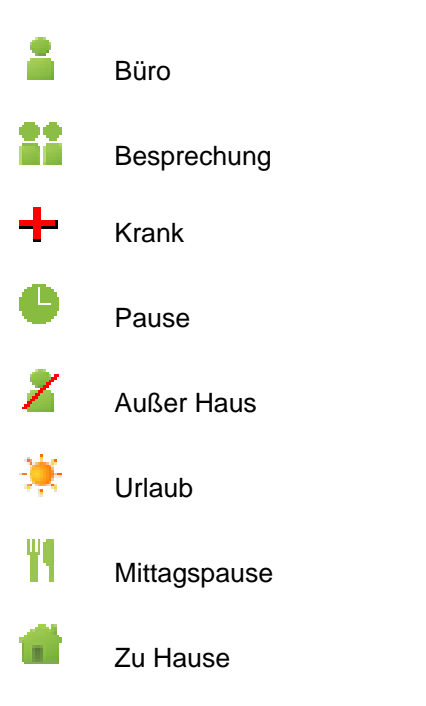

! Wichtig: Dieses erfordert eine entsprechende UC Lizenz..

Weitere Informationen über die Presence des Teilnehmers erhalten sie auch über den Infotext des entsprechenden Eintrags auf dem Belegtlampenfeld (BLF).

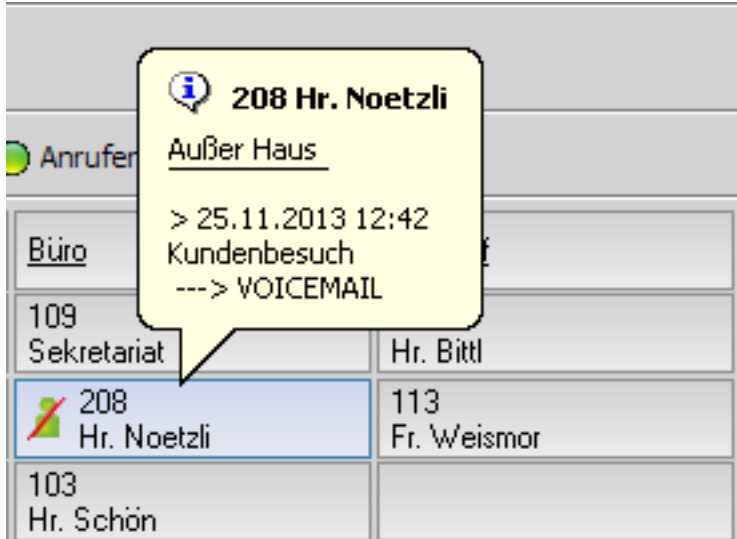

Das Setzen einer Presence erfolgt über das "Popupmenü" mit der rechten Maustaste auf einen Eintrag.

Es öffnet sich eine Eingabemaske, in der Sie für den Teilnehmer entsprechenden Status mit Datum, Uhrzeit und Zusatzinfo eingeben können.

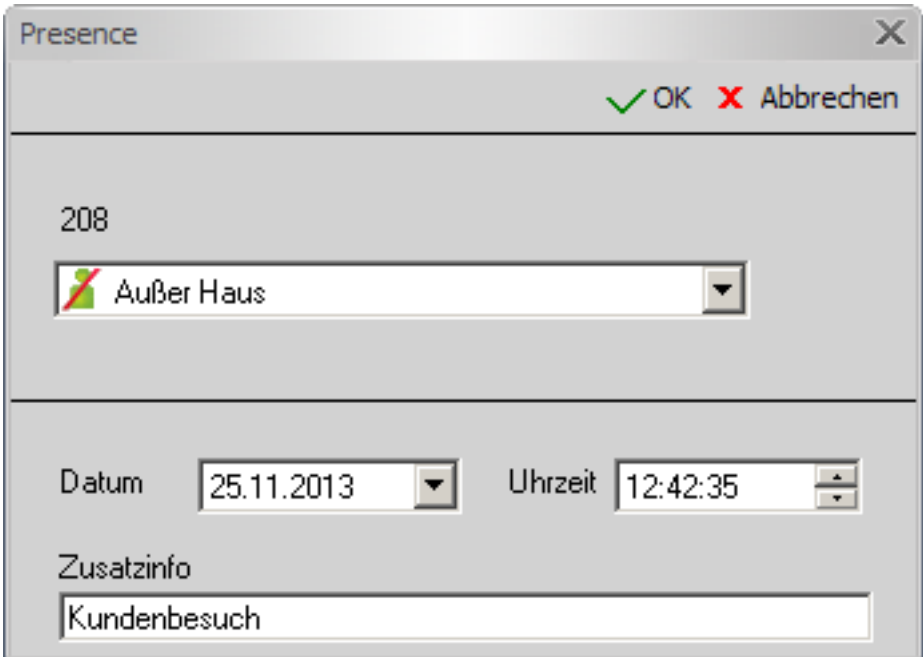

! Hinweis: Die einzelnen Presence werden sinnvoll von der Software vorbelegt, die jedoch nach Bedarf änderbar sind.

### Das zweite Belegtlampenfeld (BLF)

Die Software stellt Ihnen optional ein zweites Belegtlampenfeld (BLF) mit maximal 350 BLF's zur Verfügung.

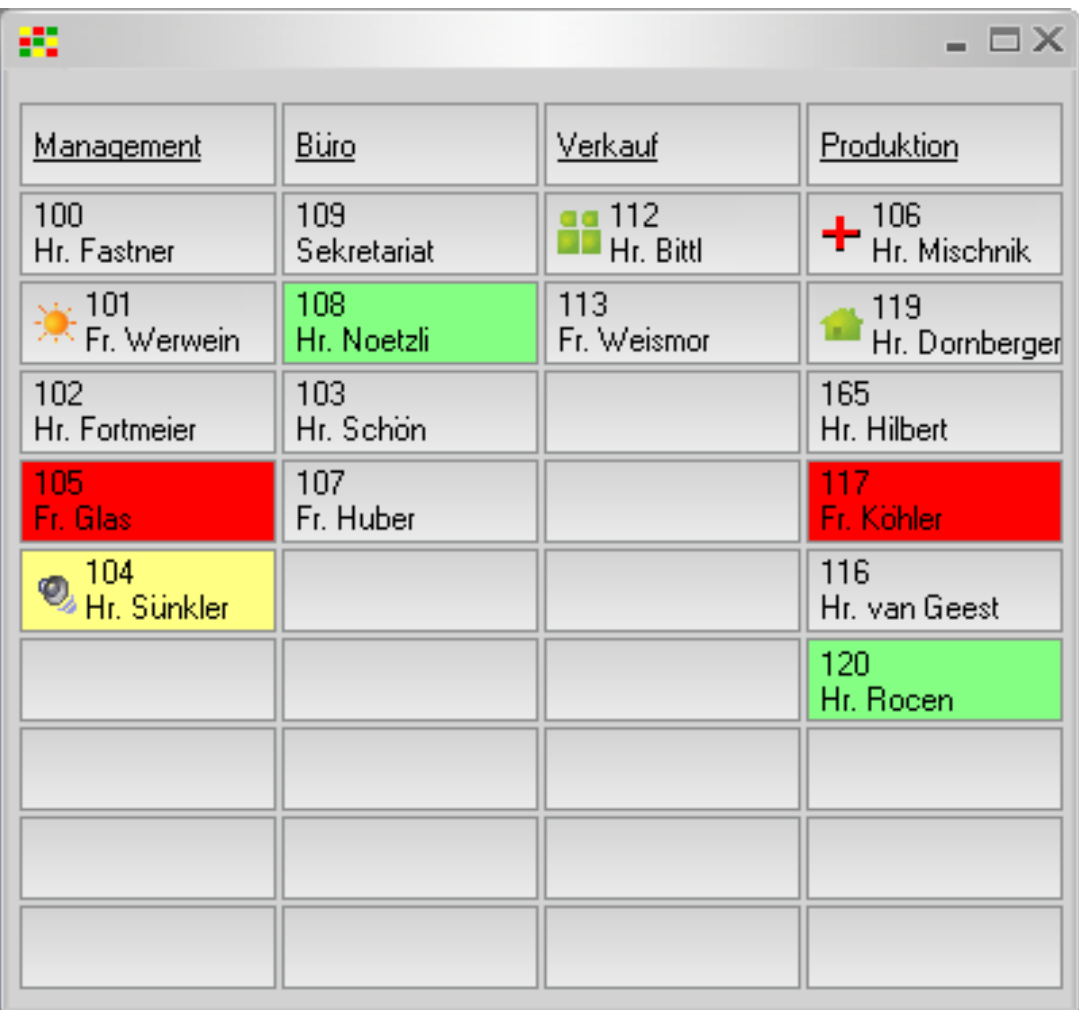

Das zweite Belegtlampenfeld (BLF) steht Ihnen mit den gleichen Features zur Verfügung, wie das Belegtlampenfeld (BLF) im Hauptfenster, jedoch ohne die Implementierung der Leistungsmerkmale.

### 4.4.2 Das Telefonbuch

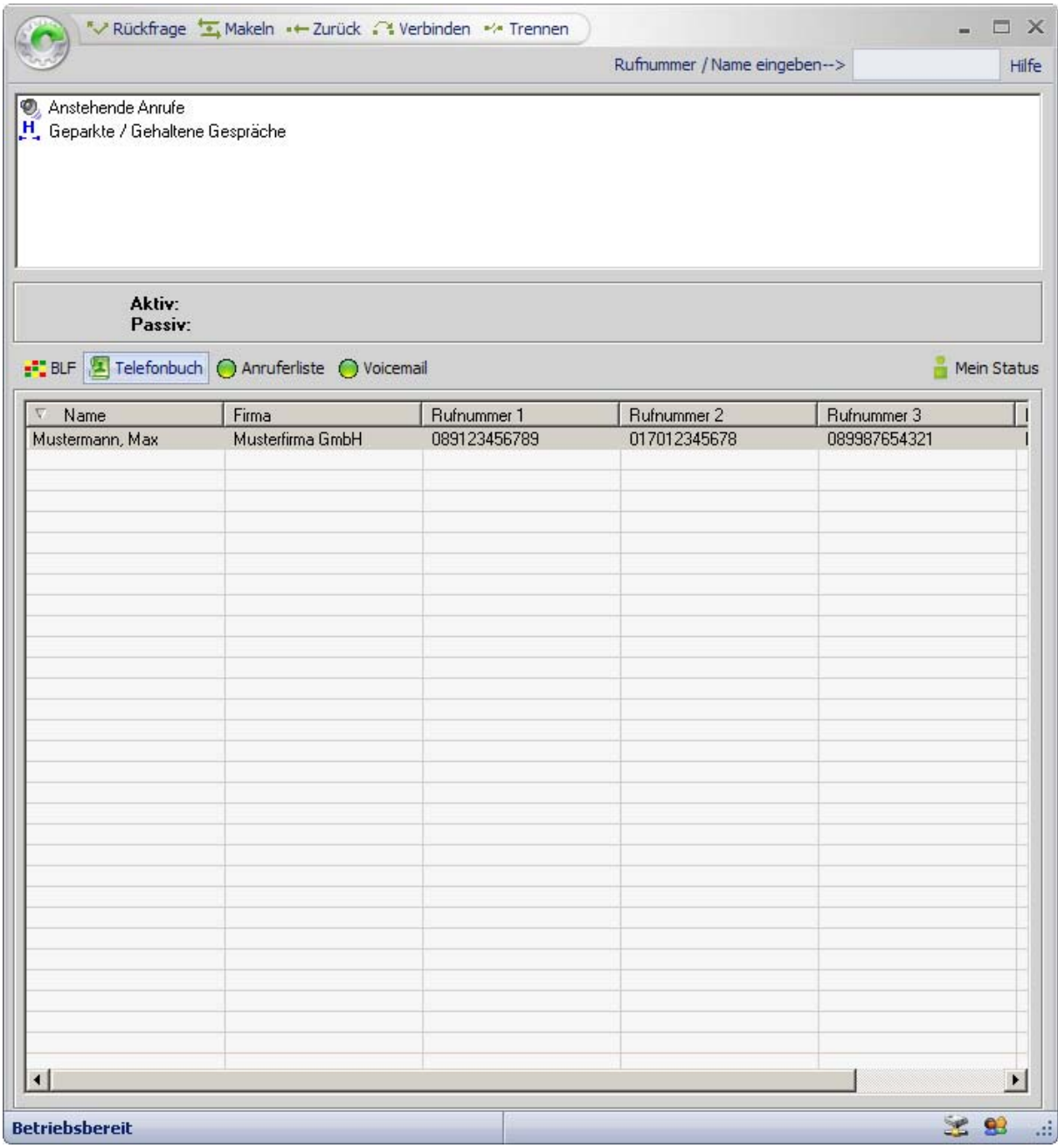

Die Software stellt Ihnen den Zugriff auf verschiedene Telefonbücher zur Verfügung.

Dabei stehen folgende zur Auswahl:

#### **Internes Telefonbuch**

Die Software verfügt über ein lokales (internes) Telefonbuch.

Mit dem internen Telefonbuch können Sie komfortabel nach Teilnehmern suchen und Rufnummern wählen. Sie können sich auch Detailinformationen von Teilnehmern anzeigen lassen.

Standardmäßig wird beim Installieren der Software das interne Telefonbuch verwendet.

Die Telefonbuchmaske sieht wie folgt aus:

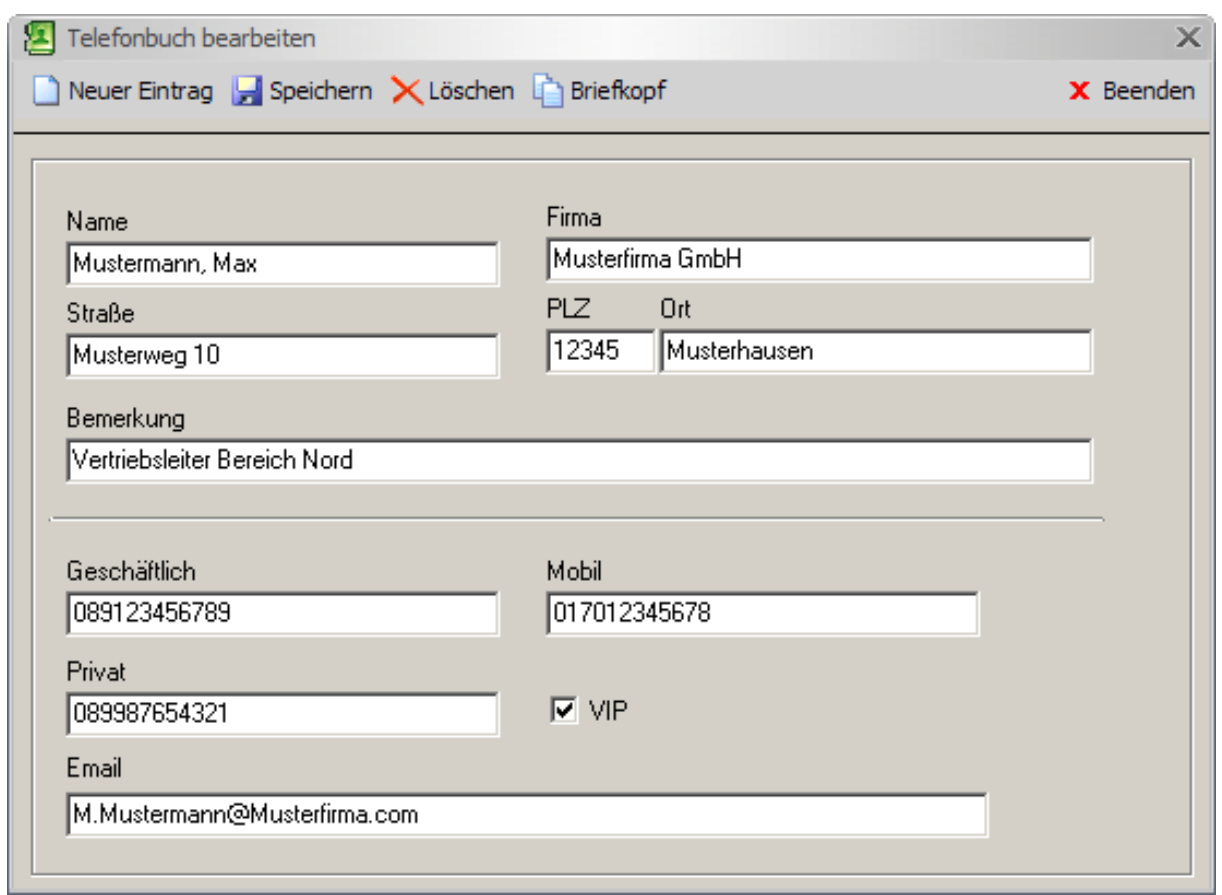

Die einzelnen Funktionen sind weitestgehend selbsterklärend.

Eine Besonderheit ist die Funktion "Briefkopf". Hierbei werden die Daten des Eintrags als "Briefkopf" in die Zwischenablage kopiert und können in einem anderen Programm (z. B.: MS-Word) eingefügt werden.

#### **MS-Outlook**

Sie haben Zugriff auf alle Einträge Ihres Hauptkontaktordners von MS-Outlook.

#### Anlagen-Kurzwahl

Sie haben Zugriff auf alle Einträge Ihres Kurzwahlverzeichnisses Ihrer Telefonanlage.

#### **Open Directory / LDAP (UC Suite)**

Sie haben Zugriff auf alle Einträge Ihres Open Directory Server Ihrer Telefonanlage. Bei Fragen hierzu wenden Sie sich bitte an Ihren Systemadministrator.

! Hinweis: Auf Microsoft Outlook und das Kurzwahlverzeichnis ist ausschließlich ein lesender Zugriff möglich.

Wenn Sie im Bereich des Telefonbuches mit der rechten Maustaste klicken, erhalten Sie ein Popupmenü, das auf das Telefonbuch ausgerichtet ist. Siehe auch "mit dem Popupmenü arbeiten".

### 4.4.3 Die Anruferliste

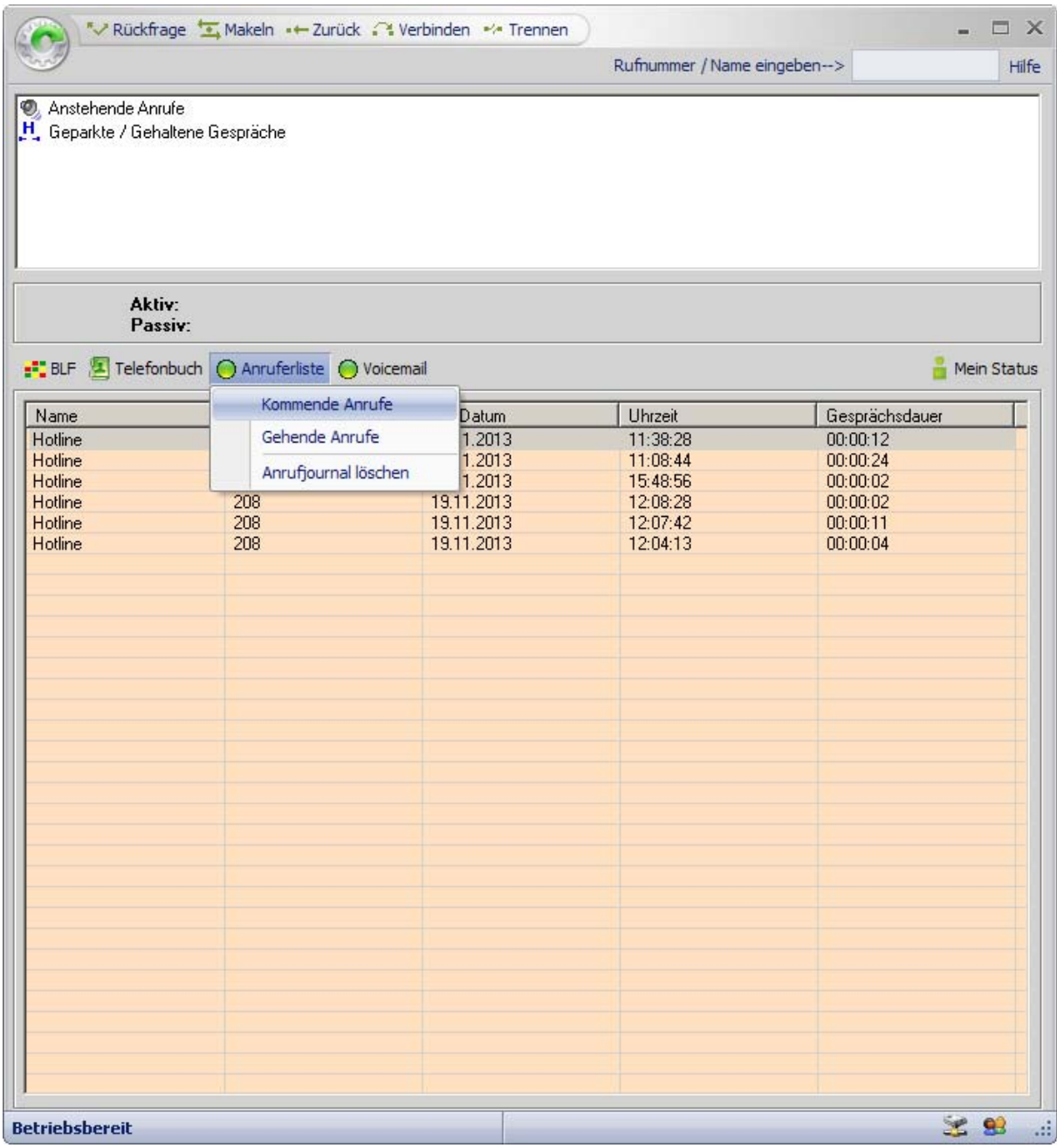

Alle kommenden und gehenden Anrufe aus dem Anlagen-Kurzwahlverzeichnis werden protokolliert und mit Name, Rufnummer, Datum, Uhrzeit und Gesprächsdauer dargestellt.

In der Spaltenüberschrift "Rufnummer" wird durch ein Symbol gekennzeichnet, in welcher Ansicht sich das Anrufjournal gerade befindet:

- Rufnummer <<< Kommende Anrufe durch einen Pfeil nach links.  $\bullet$
- Rufnummer >>> Gehende Anrufe durch einen Pfeil nach rechts.  $\bullet$

Sie haben zudem die Möglichkeit, einzelne Einträge mit der rechten Maustaste oder die gesamte Liste über das Popupmenü aus dem Anrufjournal zu löschen. Siehe auch "mit dem Popupmenü arbeiten".

! Hinweis: Das Löschen von Einträgen ist nur an bestimmten Telefonanlagen möglich.

### 4.4.4 Die Voicemail

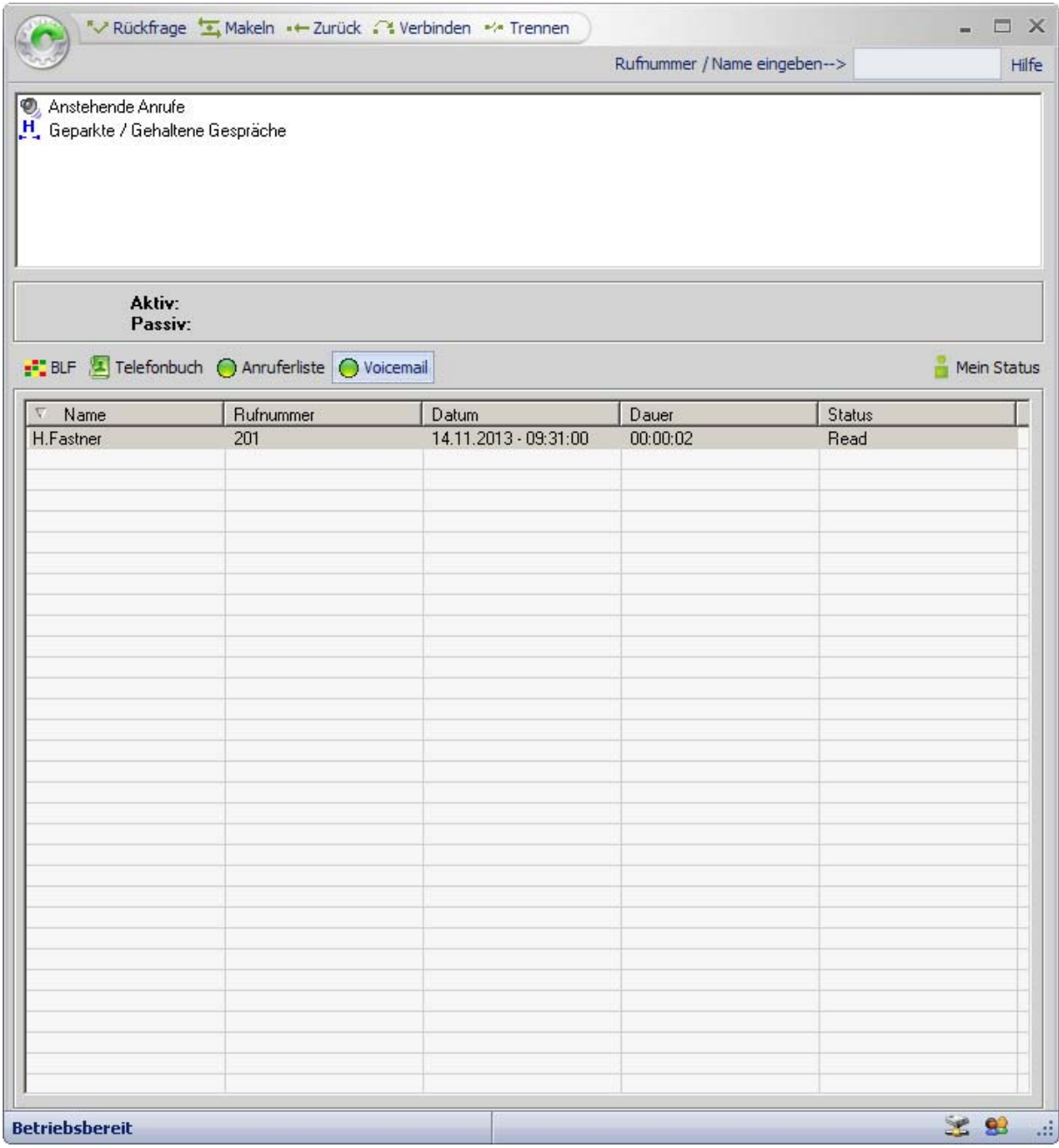

Die Voicemail zeichnet zentral Sprachnachrichten auf. In dieser Ansicht werden Ihnen alle hinterlegten Sprachnachrichten mit Name, Rufnummer, Datum, Dauer und Status angezeigt.

In der Spalte "Status" wird Ihnen angezeigt, ob die Sprachnachricht schon abgehört wurde.

Sie haben die Möglichkeit, einzelne Sprachnachrichten abzuspielen, zu stoppen oder zu löschen. Siehe auch "mit dem Popupmenü arbeiten".

### 4.4.5 Mein Status

Über diesen Button können Sie Ihren eigenen Status setzen.

Der eigene Status wird je nach Auswahl mit dem entsprechenden Symbol auf dem Button des Hauptfensters dargestellt.

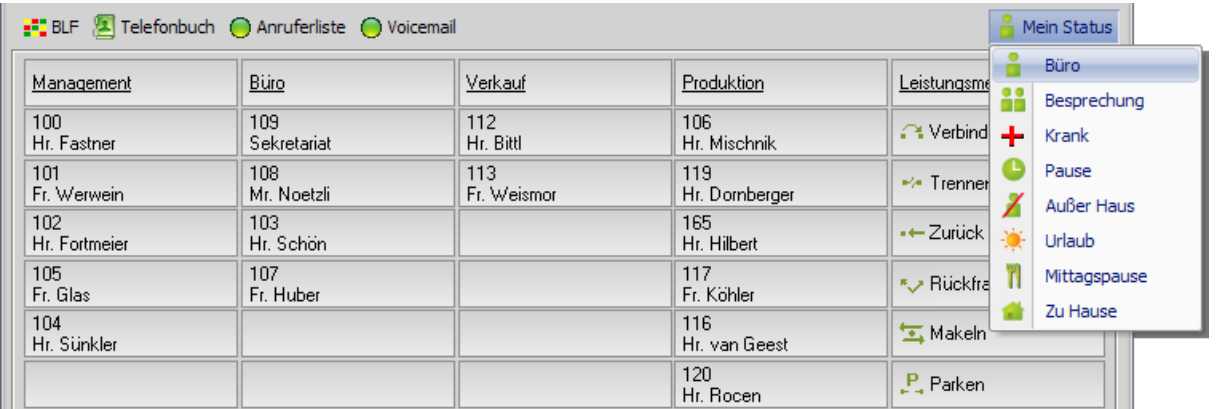

Es stehen Ihnen verschiedene Statusmeldungen zur Auswahl, die mit unterschiedlichen Umleitungszielen und Zeiten vorbelegt, die jedoch frei änderbar sind.

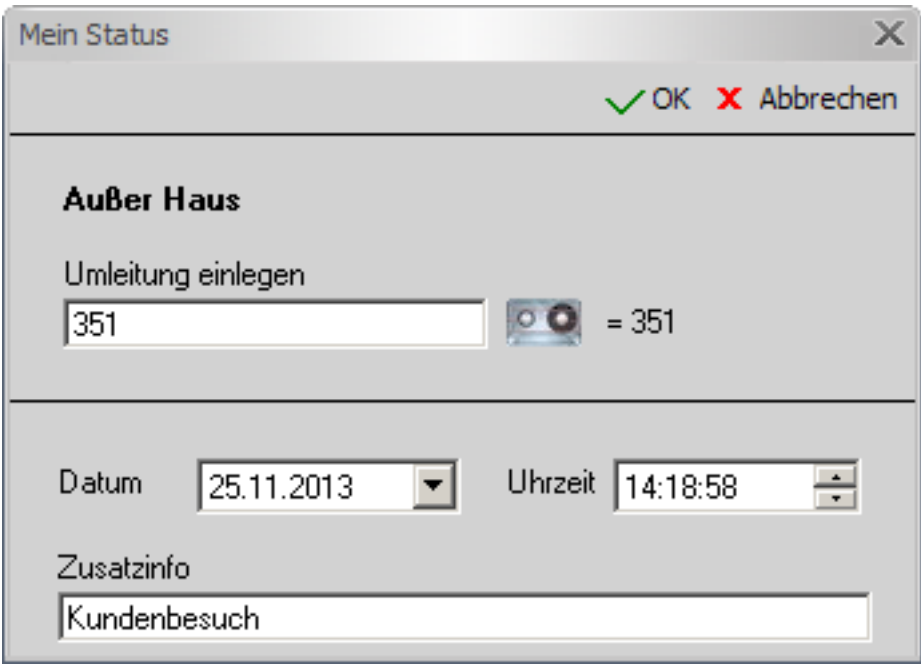

### 4.2. Die Toolbar

Die Toolbar stellt Ihnen alle Leistungsmerkmale per Mausklick zur Verfügung.

Sie haben die Möglichkeit, bei Programmstart die Toolbar anzeigen zu lassen. Siehe auch "Die Einstellungen".

Sollte die Toolbar einmal nicht sichtbar sein, so kann Sie mit der Strg + T-Taste jederzeit wieder aufgerufen werden.

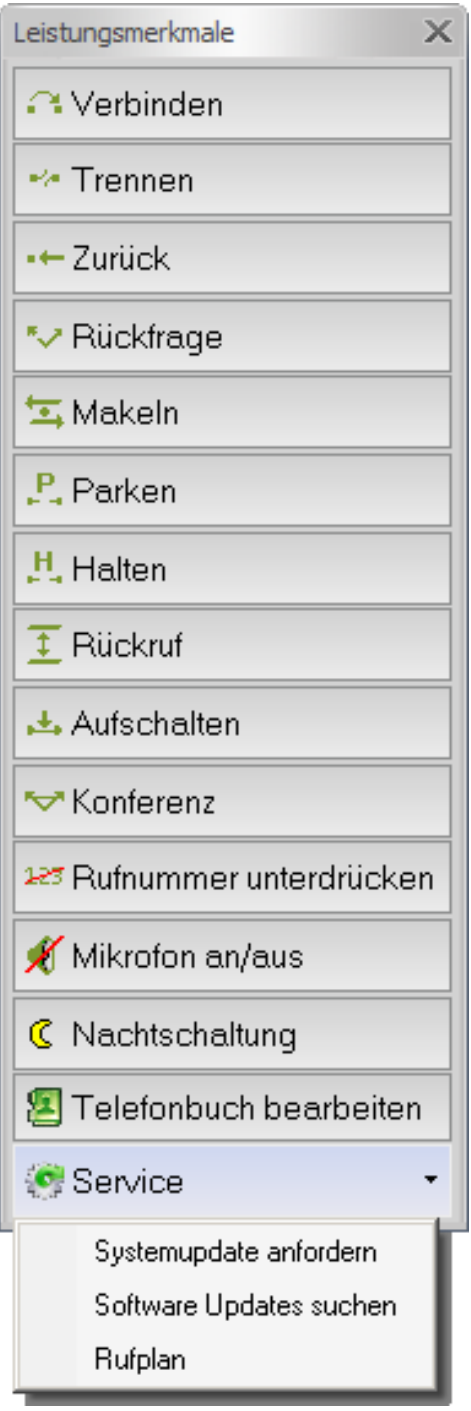

Im Einzelnen stehen Ihnen folgende Leistungsmerkmale zur Verfügung:

### **N** Verbinden

Sie können ein angenommenes Gespräch an einen internen oder externen Teilnehmer übergeben. Dazu müssen Sie das aktuelle Gespräch in Rückfrage stellen und den gewünschten Teilnehmer anrufen.

Um das aktuelle Gespräch mit dem in Rückfrage gehaltenen Teilnehmer zu verbinden, drücken Sie auf diesen Button.

! Hinweis: Diese Funktion steht Ihnen auch in der "**Funktionsleiste"** (alternativ auch mit F5) zur Verfügung.

#### $H^*$  Trennen

Mit der Schaltfläche "Trennen" beenden Sie Ihr aktuelles Gespräch. Sollten Sie einen Teilnehmer in Rückfrage halten und mit einem anderen Teilnehmer sprechen, werden diese verbunden.

! Hinweis: Diese Funktion steht Ihnen auch in der "Funktionsleiste" (alternativ auch mit F6) zur Verfügung.

#### <sup>+←</sup> Zurück

Haben Sie einen Teilnehmer in Rückfrage wartend, kehren Sie mit diesem Button zu dem Wartenden zurück.

! Hinweis: Diese Funktion steht Ihnen auch in der "Eunktionsleiste" zur (alternativ auch mit F4) Verfügung.

#### \*V Rückfrage

Durch dieses Leistungsmerkmal wird der Anrufer in Rückfrage gehalten. Der wartende Teilnehmer kann nicht mithören. Um zu dem Teilnehmer zurückzugelangen, wählen Sie die Schaltfläche "Zurück" aus.

! Hinweis: Diese Funktion steht Ihnen auch in der "Funktionsleiste" (alternativ auch mit F2) zur Verfügung.

#### $\overline{H}$  Makeln

Mit der Funktion "Makeln" können Sie zwischen zwei Gesprächsteilnehmern wechseln. Der jeweils wartende Teilnehmer kann nicht mithören. Drücken Sie die Schaltfläche "Makeln". Sie wechseln zu dem jeweils wartenden Gesprächspartner. Voraussetzung hierfür ist, dass ein Teilnehmer in Rückfrage liegt und ein aktuelles Gespräch geführt wird.

! Hinweis: Diese Funktion steht Ihnen auch in der "Funktionsleiste" (alternativ auch mit F3) zur Verfügung.

### $P_{\text{a}}$  Parken

Manchmal ist es notwendig, ein Gespräch ins Parken zu legen. Der Anrufer hört dabei Wartemusik und Ihr Telefon ist frei für weitere Anrufe. Um den Teilnehmer aus der geparkten Position zurückzuholen, müssen Sie lediglich einen Doppelklick auf den Eintrag in der Liste des Hauptfensters ausführen.

Hinweis: Für das gesamte Telefonsystem stehen maximal 10 Parkpositionen zur Verfügung.

### $H<sub>4</sub>$  Halten

Man kann externe Gespräche durch Drücken des Buttons "Halten" in die Halteposition legen, um z. B. einen weiteren Teilnehmer anzurufen. Um ein gehaltenes Gespräch wieder aufzunehmen, machen Sie bitte einen Doppelklick auf den entsprechenden Eintrag in der Liste des Hauptfensters.

### $\overline{I}$  Rückruf

Ist Ihr gewünschter Gesprächspartner nicht erreichbar, so können Sie einen automatischen Rückruf aktivieren. Sobald Ihr Gesprächspartner auflegt oder das System erkennt, dass ein Rückruf möglich ist, erhalten Sie einen entsprechenden Hinweis.

Der Rückruf erscheint als normaler Anruf, den Sie per Doppelklick annehmen.

### Aufschalten

Ist ein interner Teilnehmer besetzt, können Sie sich in dringenden Fällen in die besetzte Verbindung des Teilnehmers einschalten.

Rufen Sie den besetzten Teilnehmer an. Sie hören nun einen Besetztton. Durch Drücken des Buttons "Aufschalten" können Sie nun mit dem Gesprächspartner sprechen. Der Teilnehmer wird durch einen Warnton darauf hingewiesen, dass Sie sich in das Gespräch aufgeschalten haben.

! Hinweis: Voraussetzung für dieses Leistungsmerkmal ist eine entsprechende Berechtigung.

### "<sup>"</sup> Konferenz

Mit dem Leistungsmerkmal "Konferenz" können Sie eine Konferenz einleiten, indem Sie das aktive Gespräch in Rückfrage stellen und einen weiteren Teilnehmer anwählen. Ist dieses zweite Gespräch aktiv, wählen Sie die Schaltfläche "Konferenz".

Die Gesprächspartner sind nunmehr durch Konferenzschaltung verbunden.

#### Rufnummer unterdrücken

Um zu verhindern, dass Ihre Rufnummer bzw. Ihr Name im Display des Angerufenen erscheint. wählen Sie das Leistungsmerkmal "Rufnummer unterdrücken". Bei internen Anrufen ist eine Rufnummernunterdrückung nicht möglich. Ist Ihre Rufnummer unterdrückt, so wird dies symbolisch im unteren Teil des Hauptfensters dargestellt.

### Mikrofon an/aus

Sie können das Mikrofon am Hörer Ihres Telefons bzw. Ihrer Hör-Sprech-Garnitur zeitweise abschalten. Ist das Mikrofon abgeschaltet, können Sie Ihren Gesprächspartner weiterhin hören. Sie sind für ihn aber nicht mehr hörbar

! Hinweis: Voraussetzung ist. Sie führen ein Gespräch.

### $\mathbb{C}$  Nachtschaltung

Diese Funktion aktiviert die Nachtschaltung für Ihr Telefonsystem, sofern Sie die notwendige Berechtigung besitzen.

Im dazugehörigen Menü können Sie das Nachtziel angeben und ändern.

### Telefonbuch anzeigen

Ein Klick auf den Button öffnet immer den ersten Eintrag des internen Telefonbuchs.

### Service

Im dazugehörigen Menü können Sie manuell ein Systemupdate ausführen, bei dem alle Leistungsmerkmale und Teilnehmer vom Telefonsystem an die Software übermittelt werden.

Unter "Software Updates suchen" öffnet sich ein separates Fenster, in dem Ihnen verfügbare Updates zum Downloaden angezeigt werden. Diese Option steht Ihnen auch in den "Einstellungen" zur Verfügung.

Der Rufplan zeigt Ihnen alle aktiven Teilnehmer und Rufnummern, die an das Telefonsystem angeschlossen sind. Sie können dieses Fenster nutzen, um Rufnummern auf das Belegtlampenfeld (BLF) zu importieren

(siehe auch "Einträge vom Rufplan auf das BLF setzen").

## 5. Die Einstellungen

### 5.1 Belegtlampenfelder

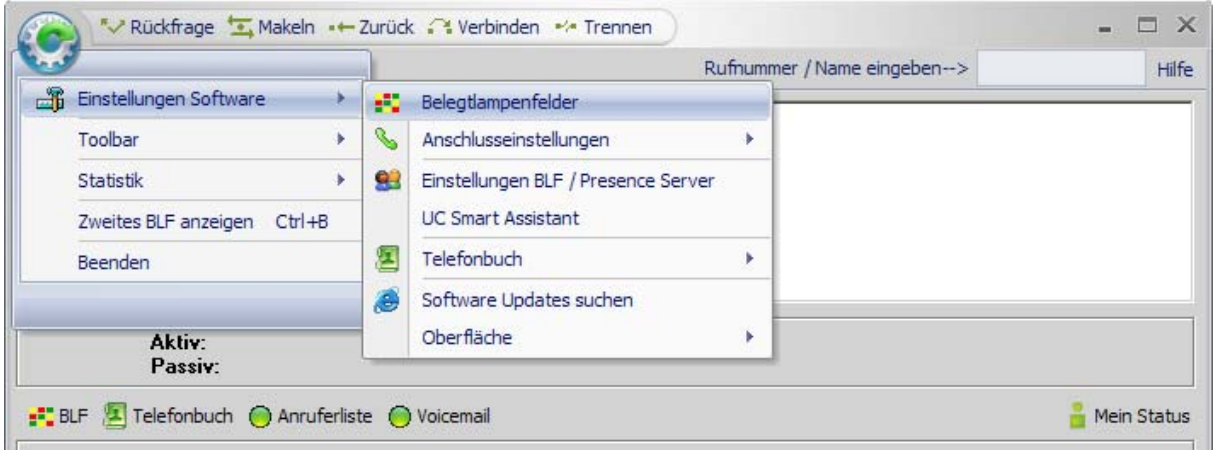

Für die Belegtlampenfelder bieten sich folgende Optionen:

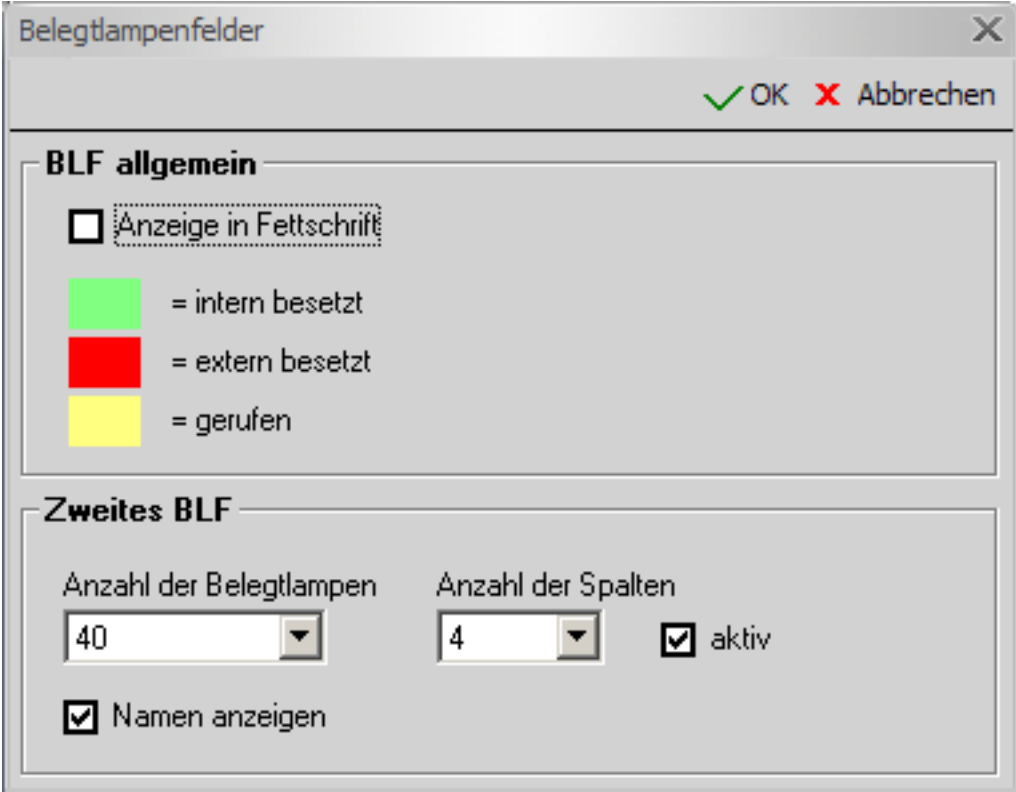

### **BLF** allgemein

### Anzeige in Fettschrift

Die Teilnehmereinträge auf den Belegtlampenfeldern (BLF's) können, zur besseren visuellen Darstellung, in Fettschrift angezeigt werden.

#### **Zweites BLF**

Abhängig von der Displayauflösung können maximal 350 Belegtlampenfelder angezeigt werden.

Die Anzahl der Belegtlampenfelder und -spalten kann variieren. Die Software wird aus diesen beiden Werten die bestmöglichste Darstellungsform wählen. Dabei kann es vorkommen, dass die Anzahl gering abweicht.

### Namen anzeigen

Möchten Sie zu den Rufnummern zusätzlich die Namen anzeigen lassen, wählen Sie diese Funktion aus. Auf dem Belegtlampenfeld (BLF) des Hauptfensters werden immer die Rufnummer und der Name angezeigt.

### 5.2 Anschluss einstellen

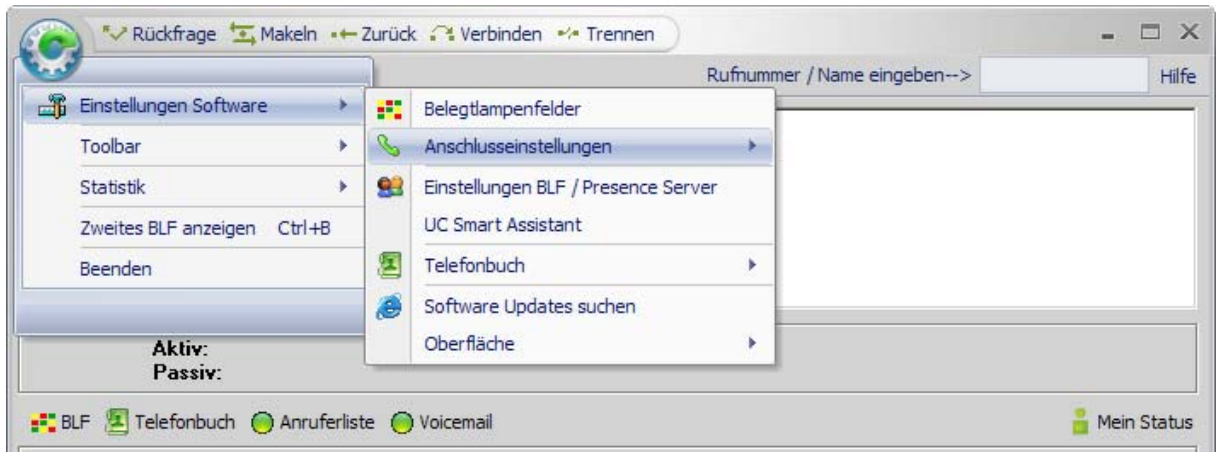

In den Anschlusseinstellungen wählen Sie bitte das entsprechende Telefon:

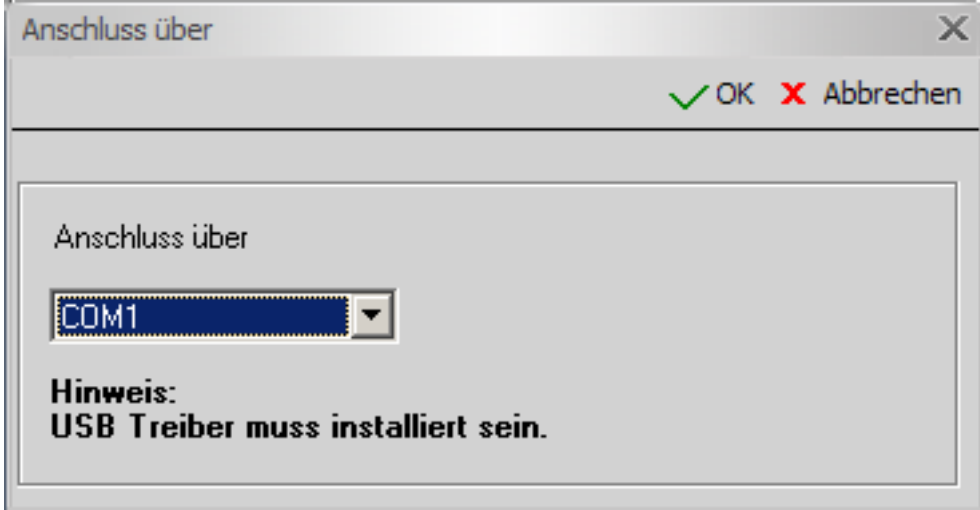

### Anschluss über

Die Software muss eine Verbindung zum Telefonsystem herstellen können. Dieses erfolgt in der Regel über das Telefon, das mit dem PC verbunden ist. Die Datenkommunikation erfolgt über einen Comport (Com1- Com6), den Sie hier bitte auswählen.

Haben Sie Ihr Telefon über USB angeschaltet, stellt der dazugehörige Treiber ebenfalls einen Comport zur Verfügung.

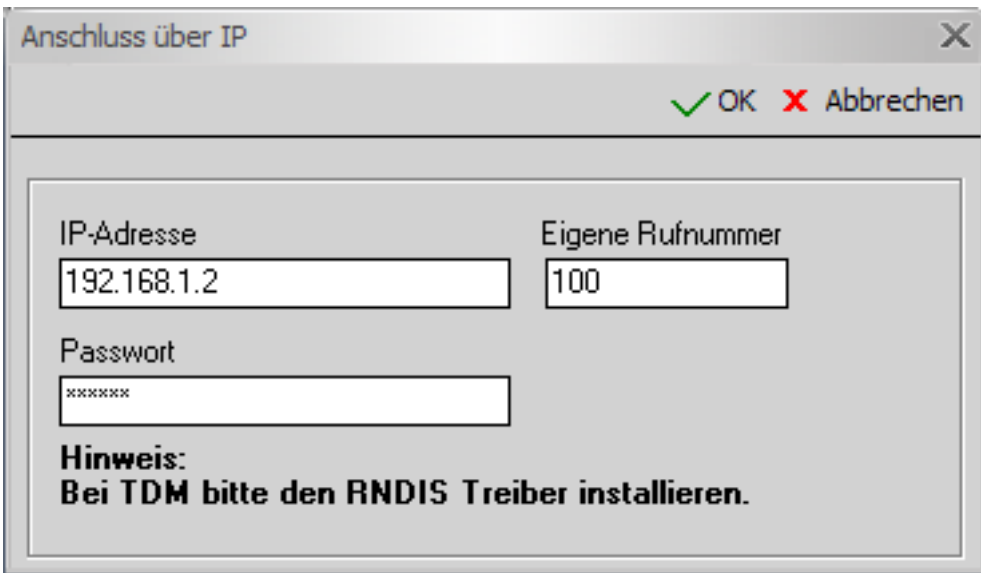

### Anschluss über IP

Dabei sind folgende Angaben erforderlich:

Tragen Sie die IP-Adresse des Telefons, die Nebenstellennummer und das dazugehörige Passwort ein.

Bei Fragen dazu wenden Sie sich bitte an den Service des Telefonsystems.

### 5.3 BLF / Presence Server

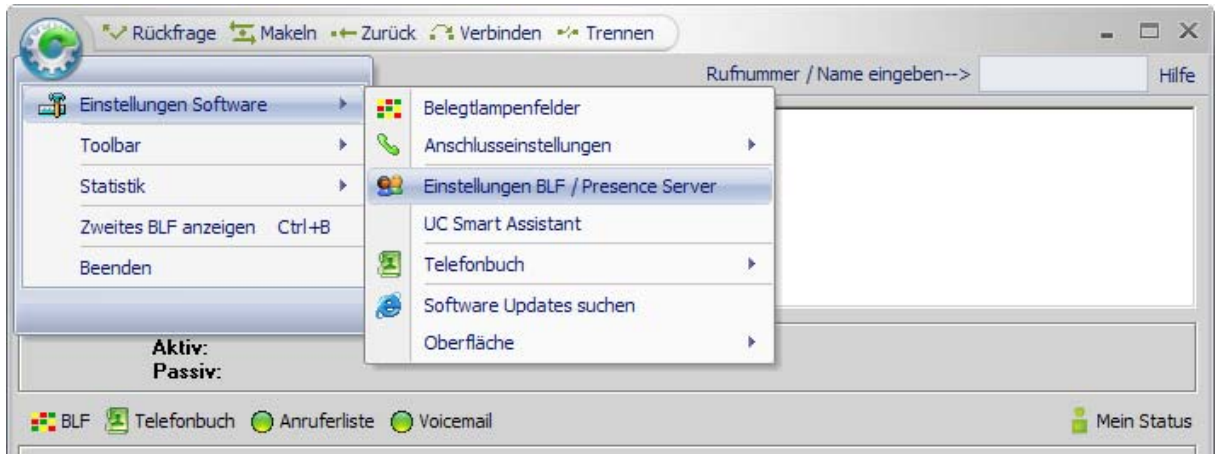

In den Servereinstellungen bieten sich folgende Optionen:

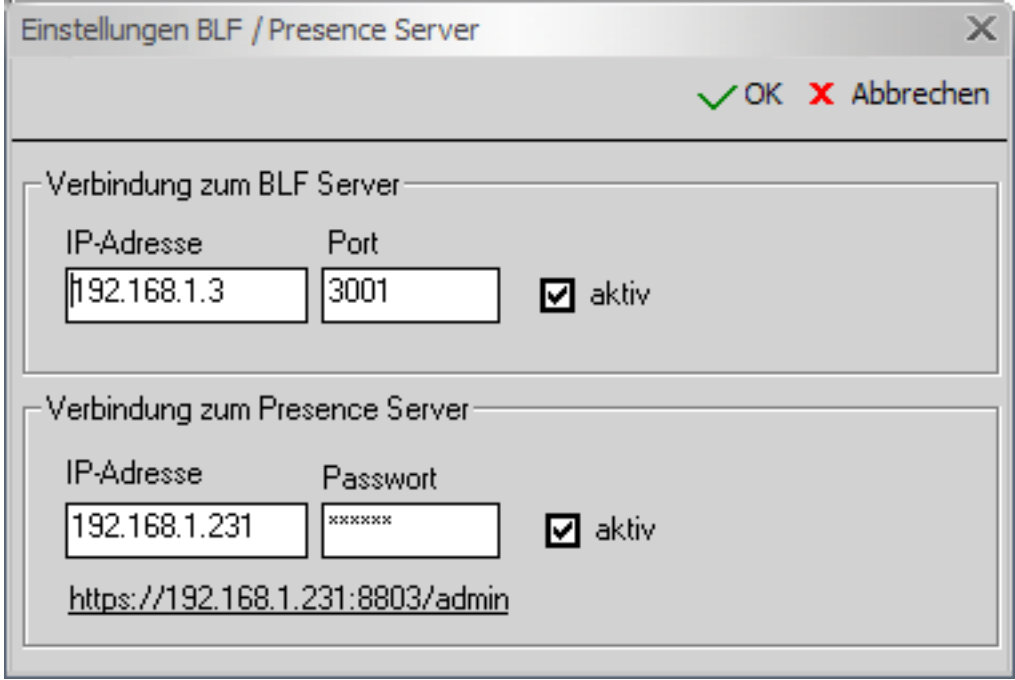

### **IP-Adresse des BLF Servers**

Haben Sie mehrere Telefonanlagen und wollen die Informationen der Telefonsysteme netzweit zur Verfügung stellen (z.B. Besetztlampenfeld), kann sich die Software an einen BLF Server anmelden. Tragen Sie hier die IP-Adresse des BLF Servers ein.

### Port

Hier legen Sie fest, über welchen IP-Port die Software angebunden ist. Default Port: 3001 (Muss mit dem Port des BLF Servers übereinstimmen).

### **Aktiv**

Wenn Sie eine Verbindung zum BLF Server aktiv halten wollen, legen Sie dieses hier fest. Die Verbindung wird Ihnen in der Statusleiste des Hauptfensters durch ein Symbol angezeigt.

#### **IP-Adresse des Presence Servers**

Um eine LAN-Verbindung zur Telefonanlage zu bekommen, tragen Sie hier die IP-Adresse des Presence Servers ein.

#### **Passwort**

Hier tragen Sie ihr Passwort ein.

#### **Aktiv**

Wenn Sie eine Verbindung zum Presence Server aktiv halten wollen, legen Sie dieses hier fest. Die Verbindung wird Ihnen in der Statusleiste des Hauptfensters durch ein Symbol 83 angezeigt.

Klicken Sie auf diesen Link, können Sie sich über Ihren Browser an dem UC Smart Assistant anmelden, um Ihr Passwort in der Anlage zu ändern.

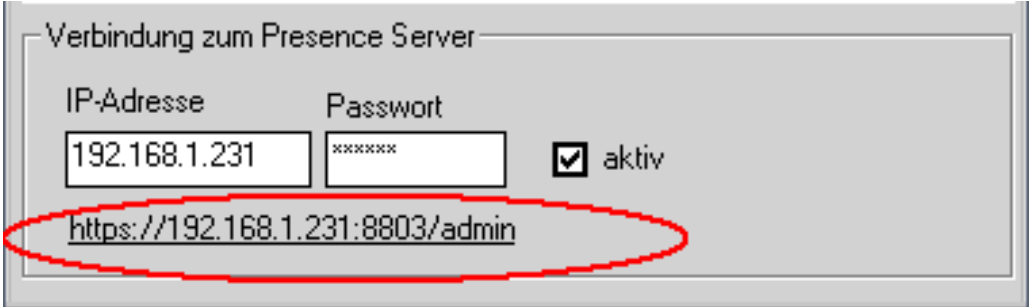

### 5.4 UC Smart Assistant

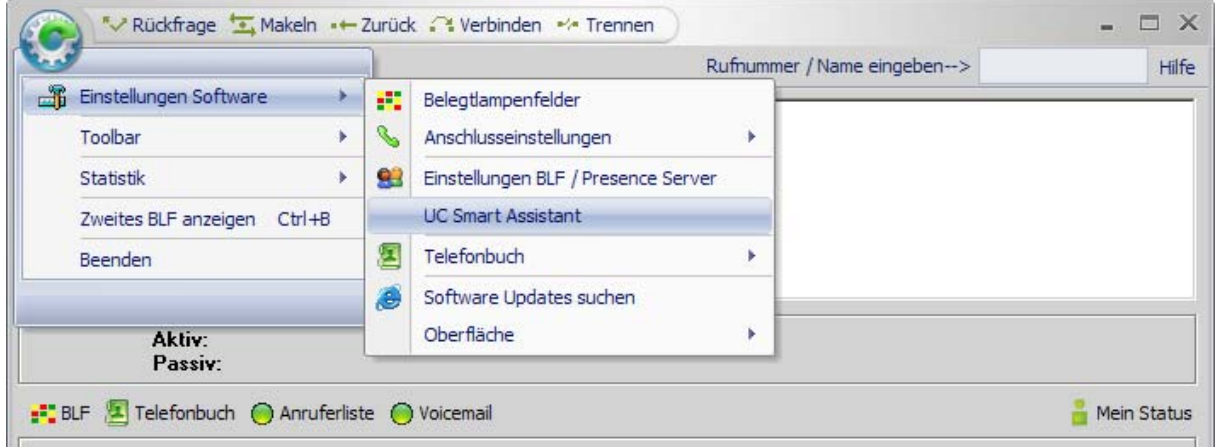

Bei diesem Menüpunkt können Sie sich über Ihren Browser an dem UC Smart Assistant anmelden, um Ihr Passwort in der Anlage zu ändern.

### 5.5 Telefonbuch

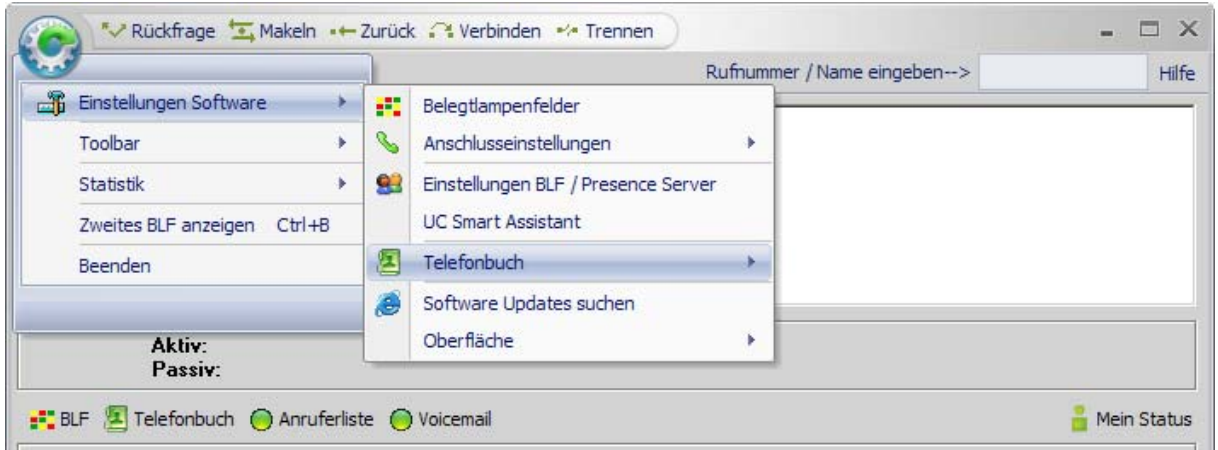

Die Software stellt Ihnen den Zugriff auf mehrere Telefonbücher zur Verfügung:

Standardmäßig wird beim Installieren der Software das interne Telefonbuch verwendet.

Sie können während des Betriebes jederzeit zwischen den Telefonbüchern wechseln. Gesucht wird immer in dem ausgewählten Telefonbuch.

### 5.6 Software Updates suchen

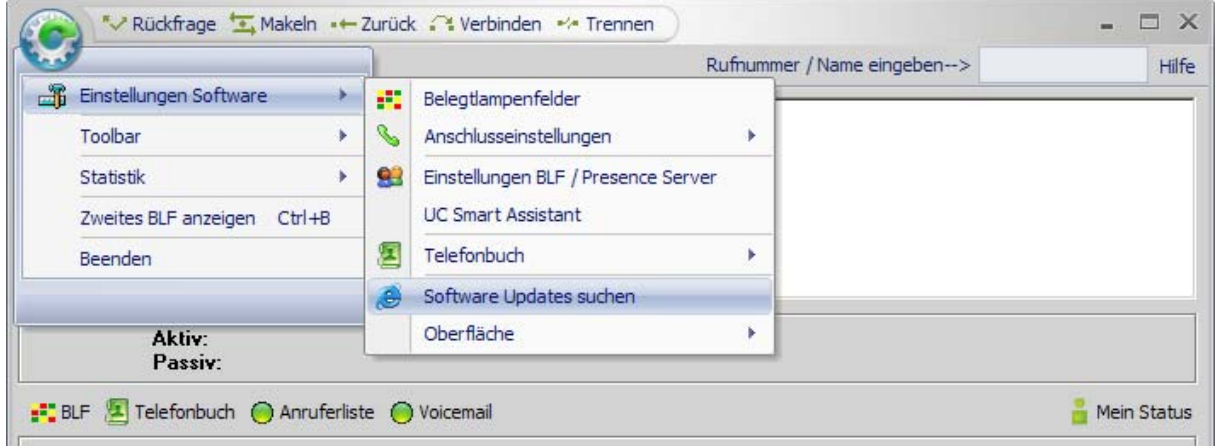

Unter "Software Updates suchen" öffnet sich ein separates Fenster, in dem Ihnen verfügbare Updates zum Downloaden angezeigt werden.

Diese Option steht Ihnen auch in der "Toolbar" zur Verfügung.

### 5.7 Oberfläche

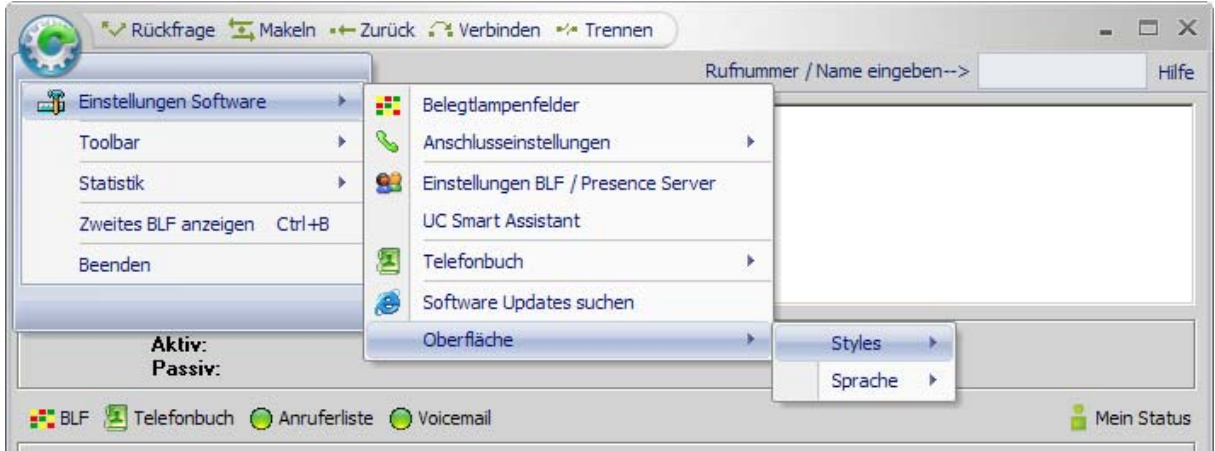

#### **Styles**

Hier können Sie zwischen verschiedenen Designs für das Layout Ihrer Software wählen. Gestalten Sie die Oberfläche nach Ihren persönlichen Bedürfnissen.

#### **Sprache**

Bitte die gewünschte Sprache auswählen. Änderungen werden erst nach Neustart aktiv.

### 5.8 Toolbar

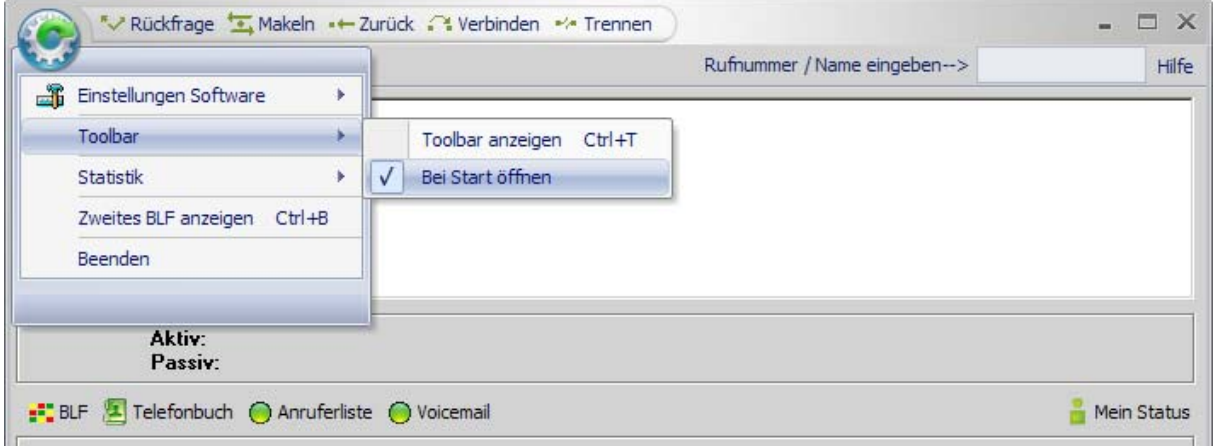

#### **Toolbar anzeigen**

Sollte die Toolbar einmal nicht sichtbar sein, so kann Sie hier (alternativ auch mit der Strg + T-Taste) aufgerufen werden.

#### Bei Start öffnen

Legt fest, ob die Toolbar beim Start der Software automatisch geöffnet werden soll.

### 5.9 Statistik

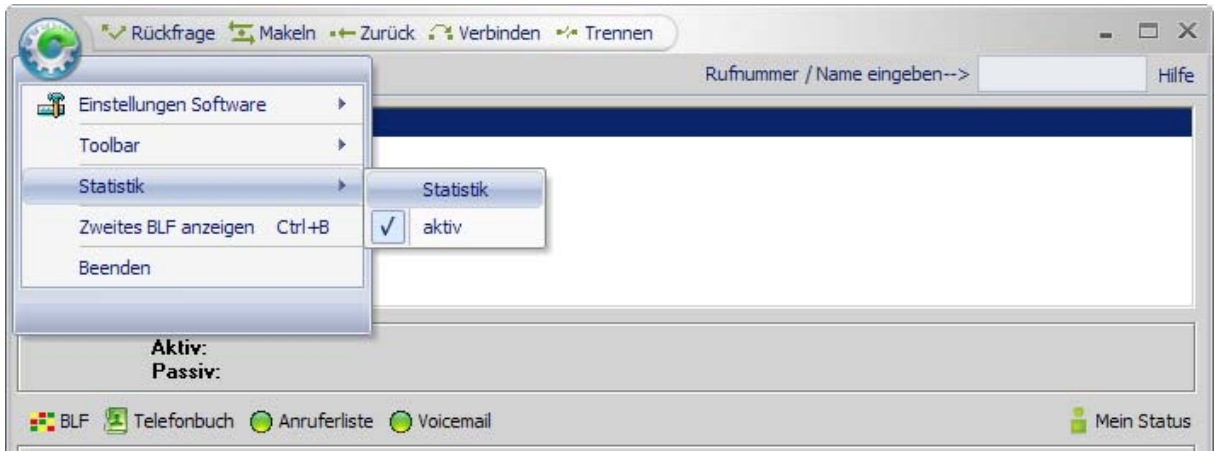

Die Statistik zeigt Ihnen in einem separaten Fenster alle kommenden Anrufe mit Angabe der Zielrufnummer, z. B. bei umgeleiteten Anrufen, an.

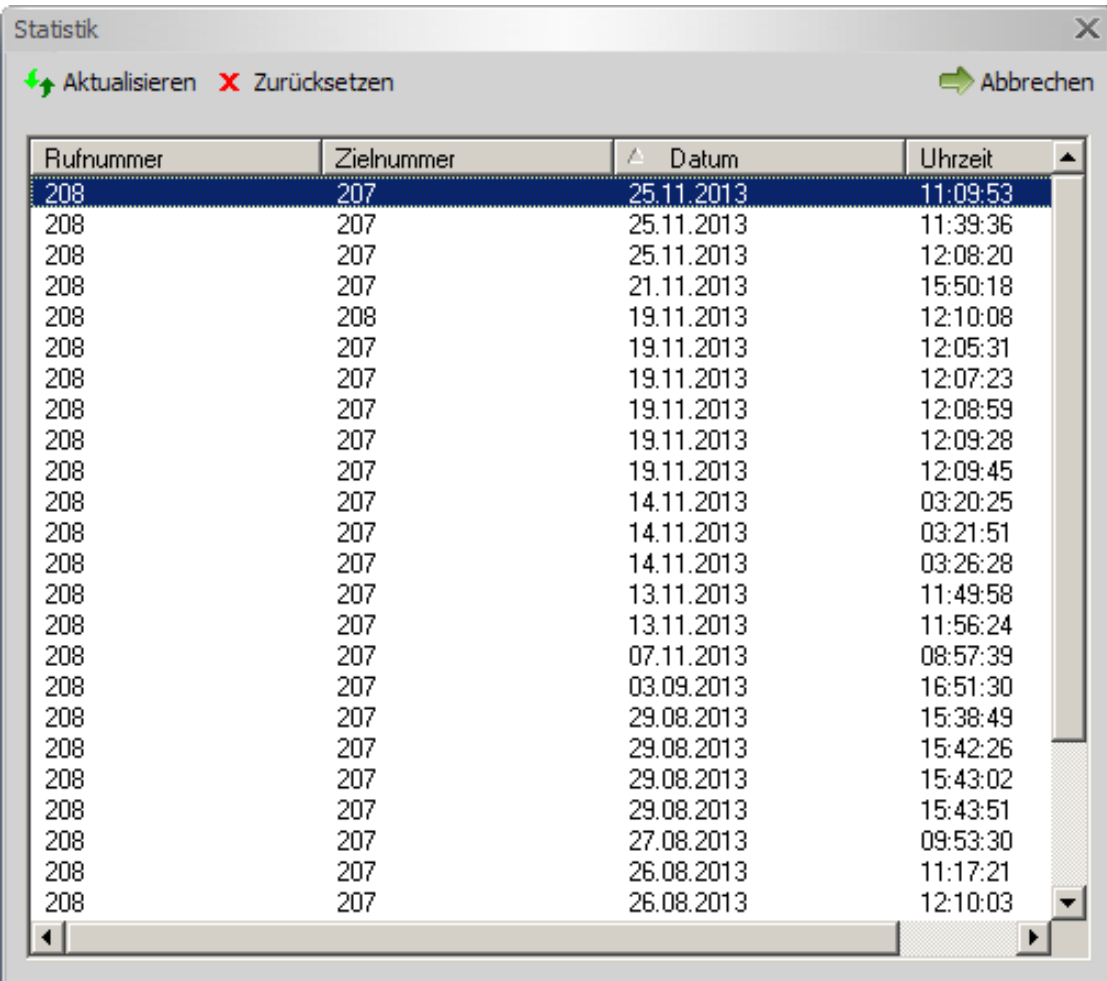

Wollen Sie die Statistik für Ihre kommenden Anrufe aktivieren, setzen Sie bitte hier den Haken.

### 5.10 zweites BLF anzeigen

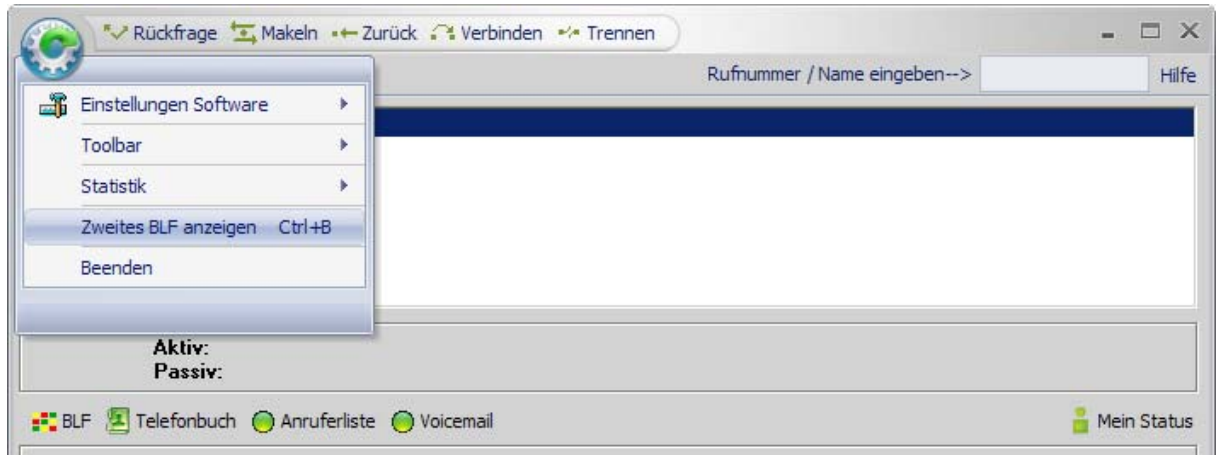

Klicken Sie hier, um das zweite Besetztlampenfeld anzeigen zu lassen.

Sollte das Besetztlampenfeld einmal nicht sichtbar sein, so kann es mit der Strg + B-Taste jederzeit wieder aufgerufen werden.

## 6. Wie kann ich ...

### 6.1 einen Anruf annehmen

Damit Sie kommende Gespräche komfortabel annehmen können, steht Ihnen die Anrufanzeige zur Verfügung. Dort werden alle anstehenden externen, internen und privaten Anrufe angezeigt.

Sie können gezielt einen Anruf auswählen und annehmen, indem Sie mit der Maus einen Doppelklick auf den gewünschten Anruf ausführen.

### 6.2 eine Rufnummer wählen

Wenn Sie eine gehende Verbindung aufbauen wollen, drücken Sie die Leer-Taste und geben die gewünschte Rufnummer ein.

Die Software wird jetzt automatisch die Nummer wählen und die Verbindung herstellen.

! Hinweis: Haben Sie ein aktives Gespräch, wird automatisch die Rückfrage aktiviert.

### 6.3 ein Gespräch parken

Ein abgefragtes Gespräch, das Sie nicht weitervermittelt haben, können Sie parken. Der Anrufer hört während dieser Zeit Wartemusik.

Um ein Gespräch zu parken, gehen Sie bitte wie folgt vor:

drücken Sie auf der "Toolbar" das Symbol für Parken  $\bullet$ 

oder

wählen Sie, wenn auf dem BLF des Hauptfensters eingerichtet, den Funktionsbutton "Parken" Ъ,

Geparkte Gespräche erscheinen in der Liste "Geparkte / Gehaltene Gespräche" und können von dort wieder aufgenommen werden.

Klicken Sie doppelt mit der linken Maus-Taste auf die Zeile des geparkten Gesprächs, das Sie annehmen möchten. Sie sind wieder mit dem geparkten Teilnehmer verbunden.

! Hinweis: Pro Telefonsystem können maximal 10 Gespräche geparkt werden.

### 6.4 ein Gespräch halten

Ein abgefragtes Gespräch, das Sie nicht weitervermittelt haben, können Sie halten. Der Anrufer hört während dieser Zeit Wartemusik.

Um ein Gespräch zu halten, gehen Sie bitte wie folgt vor:

drücken Sie auf der "Toolbar" das Symbol für Halten ...

oder

wählen Sie, wenn auf dem BLF des Hauptfensters eingerichtet, den Funktionsbutton "Halten" м.

Gehaltene Gespräche erscheinen in der Liste "Geparkte / Gehaltene Gespräche" und können von dort wieder aufgenommen werden.

Klicken Sie doppelt mit der linken Maus-Taste auf die Zeile des gehaltenen Gesprächs, das Sie annehmen möchten.

Sie sind wieder mit dem gehaltenen Teilnehmer verbunden.

### 6.5 zwischen zwei Gesprächen makeln

Mit der Funktion "Makeln" können Sie zwischen zwei Gesprächsteilnehmern wechseln. Der jeweils wartende Teilnehmer kann nicht mithören.

Zum Makeln drücken Sie entweder auf den Button **E** auf der "Funktionsleiste" (alternativ auch mit F3), auf das Symbol auf der "Toolbar", oder, wenn auf dem BLF des Hauptfensters eingerichtet, den Funktionsbutton<sup>1</sup>

Der aktive und passive Gesprächsteilnehmer wird Ihnen im "Hauptfenster" angezeigt.

### 6.6 die Nachtschaltung aktivieren

Aktivieren Sie die Nachtschaltung, wenn Ihr Vermittlungsplatz nicht besetzt ist (z. B. nach Betriebsschluss). Externe Anrufe werden zu einem von Ihnen gewählten internen Nachtziel (z. B. Pförtner) umgeleitet.

Sie aktivieren die Nachtschaltung, indem Sie auf der "Toolbar" auf das Symbol C klicken, oder, wenn auf dem BLF des Hauptfensters eingerichtet, den Funktionsbutton C.

In der Statuszeile erscheint das Symbol  $\mathbb C$  Nachtschaltung.

! Hinweis: Sie benötigen eine besondere Berechtigung für dieses Leistungsmerkmal. Bitte fragen Sie den Service Ihres Telefonsystems.

### 6.7 eine Konferenz einleiten

Sie können zu einem bestehenden Gespräch noch einen weiteren Teilnehmer zu einer Konferenz zusammenschalten, so dass alle Teilnehmer miteinander sprechen können.

Gehen Sie bitte wie folgt vor:

- $\bullet$ Sie führen ein Gespräch und ein weiterer Gesprächspartner wartet
- Klicken Sie auf der "Toolbar" auf das Symbol \*\*, oder, wenn auf dem BLF des Hauptfensters  $\bullet$ eingerichtet, den Funktionsbutton

In der Statuszeile erscheint das Symbol v, alle Teilnehmer sind jetzt zu einer Konferenz verbunden.

Mit der Funktion "Trennen" in der "Funktionsleiste" (alternativ auch mit F6), dem Symbol \*\* auf der "Toolbar" oder, wenn auf dem BLF des Hauptfensters eingerichtet, den Funktionsbutton \*\* schalten Sie sich aus der Konferenz. Die übrigen Teilnehmer bleiben miteinander verbunden.

### 6.8 mit dem Popupmenü arbeiten

Das Popupmenü soll Ihnen helfen, schnell an die wichtigsten Funktionen zu gelangen.

Es öffnet sich, wenn Sie mit der rechten Maustaste auf einen Bereich im "Belegtlampenfeld (BLF)" klicken.

! Hinweis: Je nach Gesprächszustand variiert die Anzeige des Menüs.

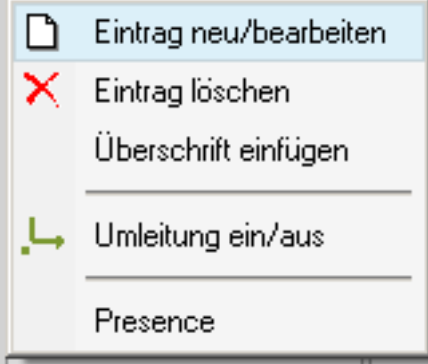

Das Popupmenü bei einem leeren Feld oder einem Funktionsbutton auf dem "Belegtlampenfeld (BLF)" sieht wie folgt aus:

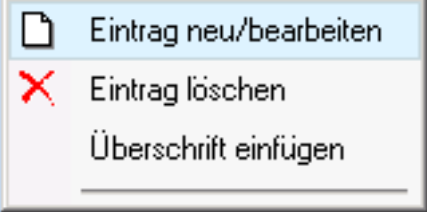

Bei einem aktiven Gespräch öffnet sich durch Rechtsklick das Popupmenü und bietet Ihnen folgende Funktionen:

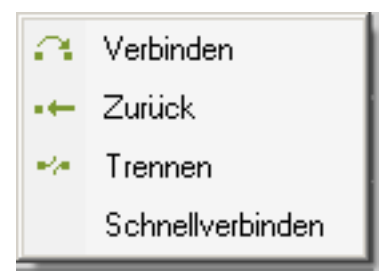

Wenn Sie im Bereich des Telefonbuches mit der rechten Maustaste klicken, erhalten Sie ein Popupmenü, das auf das Telefonbuch ausgerichtet ist.

Bei dem internen Telefonbuch und bei MS-Outlook erscheint folgendes Menü:

089123456789 017012345678 089987654321 M.Mustermann@Musterfirma.com Eintrag neu/bearbeiten

Je nach Anzahl der eingetragenen Telefonnummern werden bis maximal 3 Rufnummern im Popupmenü angezeigt. Ein Klick auf dem entsprechenden Eintrag wählt entweder die geschäftliche, private oder mobile Rufnummer an.

! Hinweis: Sollten Sie Rufnummern im kanonischen Format verwenden, setzen wir folgendes Format voraus:

- + xx(xxxx)xxxxxxxxxxxx
- + Länderkennung (Ortskennung) Rufnummer

Beispiel Deutschland: +49 (89) 123456789

Ein Klick auf eine vorhandene Email Adresse öffnet Ihren Email-Client zum Senden einer Nachricht.

#### Eintrag neu/bearbeiten

 $\mathbf{m}$ 

Je nach ausgewähltem Telefonbuch öffnet sich die Eingabemaske des internen Telefonbuches oder MS-Outlook.

Bei Anlagen-Kurzwahl erscheint folgendes Menü:

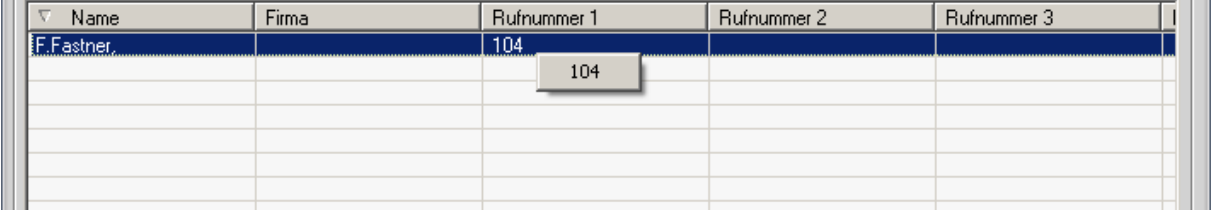

Mit einem Klick der rechten Maustaste des selektierten Eintrags wird die Kurzwahl des Teilnehmers angezeigt.

Das Popupmenü der Anruferliste bietet Ihnen folgende Möglichkeiten:

- Listenbereich wechselt in die Ansicht der kommenden Anrufe
- Listenbereich wechselt in die Ansicht der gehenden Anrufe
- · löscht das gesamte Anrufjournal (kommende und gehende Anrufe)

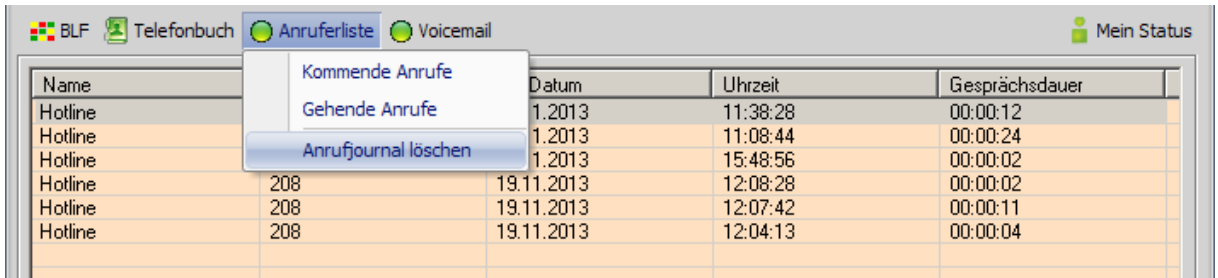

Wenn Sie im Bereich der Anruferliste mit der rechten Maustaste klicken, können Sie einen einzelnen Eintrag löschen.

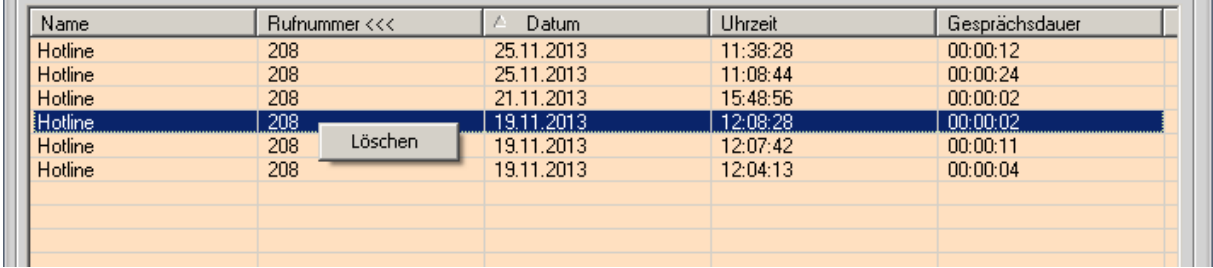

! Hinweis: Das Löschen von Einträgen ist nur an bestimmten Telefonanlagen möglich.

! Wichtig Dieses erfordert eine entsprechende UC Lizenz.

Im Listenbereich der Voicemailansicht erscheint dieses Menü:

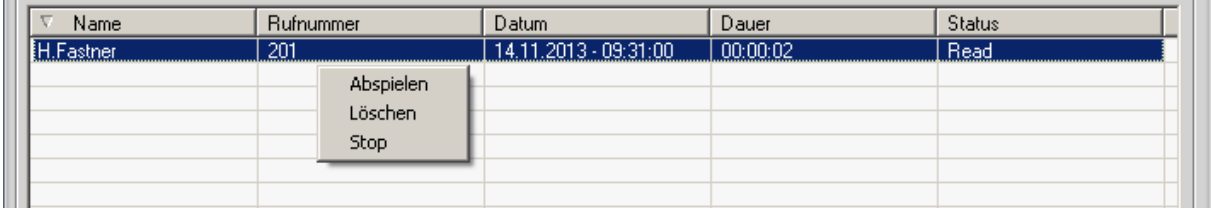

Sie haben die Möglichkeit, einzelne Sprachnachrichten abzuspielen, zu stoppen oder zu löschen. Diese Optionen werden Ihnen angeboten, wenn Sie einen rechten Mausklick auf einen selektierten Eintrag machen.

Ob eine Sprachnachricht schon abgehört wurde oder nicht, können Sie in der Spalte "Status" erkennen.

! Wichtig: Dieses erfordert eine entsprechende UC Lizenz.

 $\overline{a}$ 

### 6.9 meinen Status setzen

Sie haben die Möglichkeit, Ihren eigenen Status zu setzen, indem Sie in im "Hauptfenster" auf den Button "Mein Status" klicken.

Je nach Auswahl wird Ihr Status mit dem entsprechenden Symbol auf dem Button des Hauptfensters dargestellt.

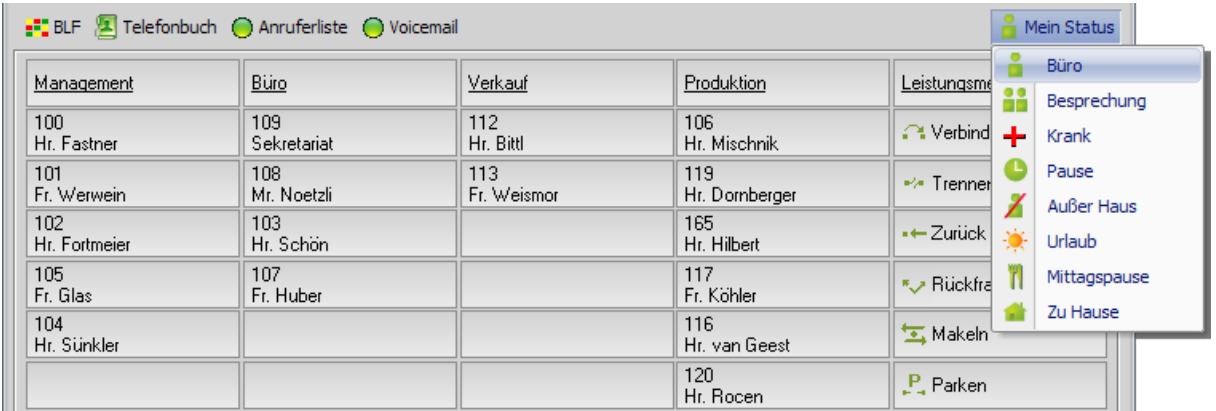

Es stehen Ihnen verschiedene Statusmeldungen zur Auswahl, die mit unterschiedlichen Umleitungszielen und Zeiten vorbelegt, die jedoch frei änderbar sind.

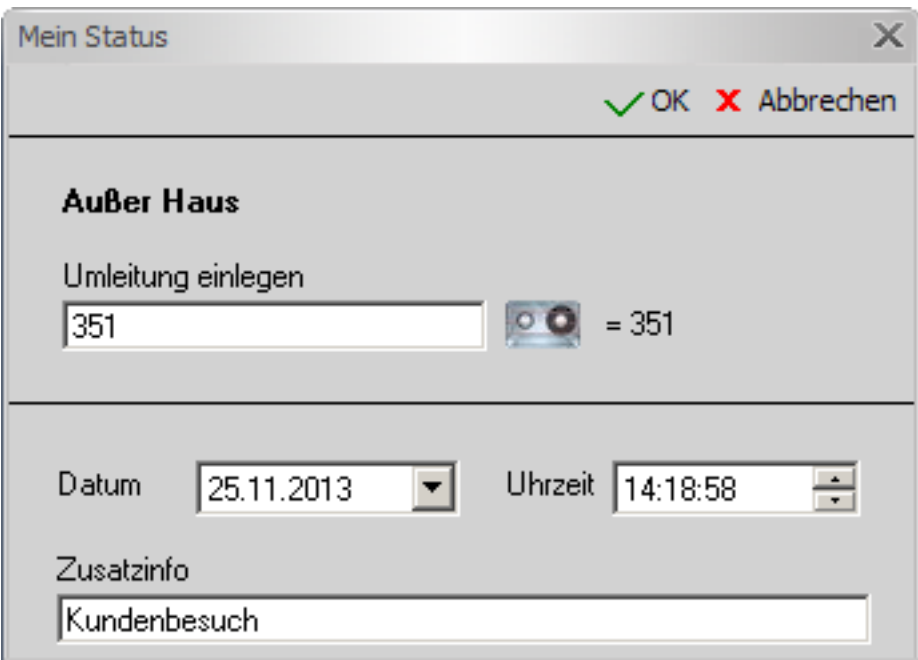

! Hinweis: Wenn Sie den eigenen Status auf "im Büro" auswählen, erscheint sinnvollerweise keine Eingabemaske. Dieses erfordert eine eine entsprechende UC Lizenz.

### 6.10 eine Presence setzen

Sie haben die Möglichkeit, verschiedene Presence für die Teilnehmer aus der Telefonanlage zu setzen. Diese werden auf dem Belegtlampenfeld (BLF) entsprechend mit Symbolen dargestellt.

Im Einzelnen sind das:

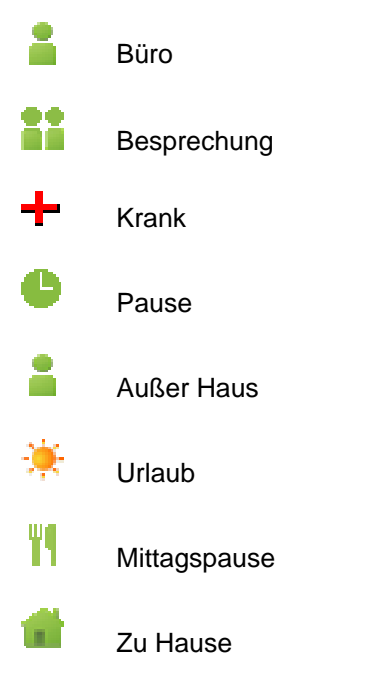

! Wichtig: Dieses erfordert eine entsprechende UC Lizenz.

Weitere Informationen über die Presence des Teilnehmers erhalten sie auch über den Infotext des entsprechenden Eintrags auf dem Belegtlampenfeld (BLF).

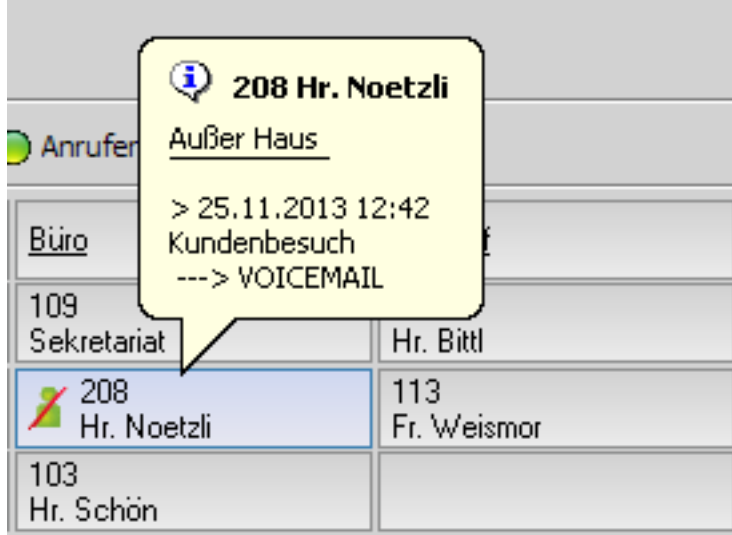

Das Setzen einer Presence erfolgt über das "Popupmenü" mit der rechten Maustaste auf einen Eintrag.

Es öffnet sich eine Eingabemaske, in der Sie für den Teilnehmer entsprechenden Status mit Datum, Uhrzeit und Zusatzinfo eingeben können.

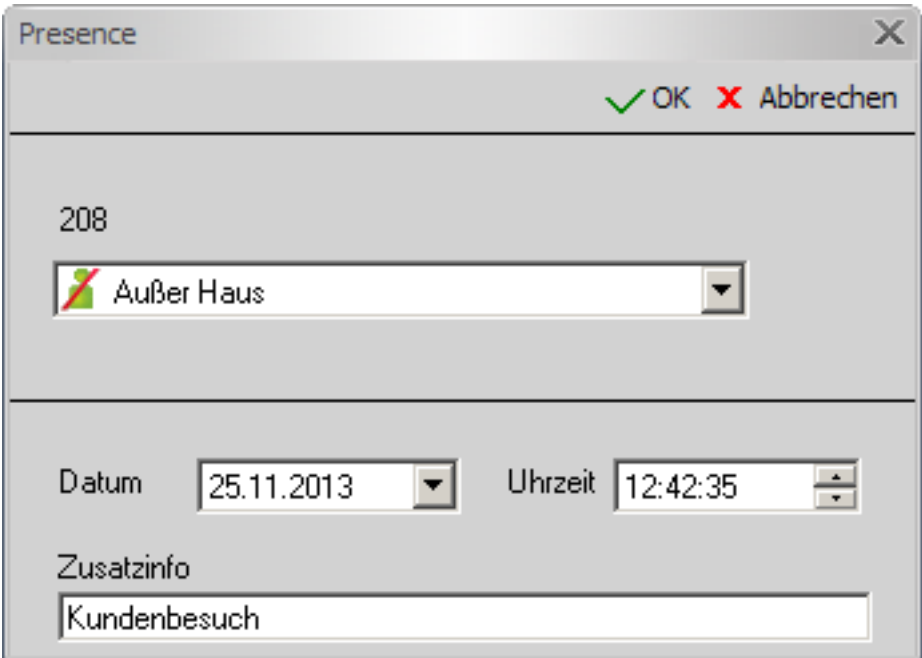

! Hinweis: Die einzelnen Presence werden sinnvoll von der Software vorbelegt, die jedoch nach Bedarf änderbar sind.

### 6.11 Einträge vom Rufplan auf das BLF setzen

Um sich den lokalen Rufplan Ihrer Telefonanlage anzeigen zu lassen, klicken Sie in der "Toolbar" unter dem Menü Service "Rufplan" an.

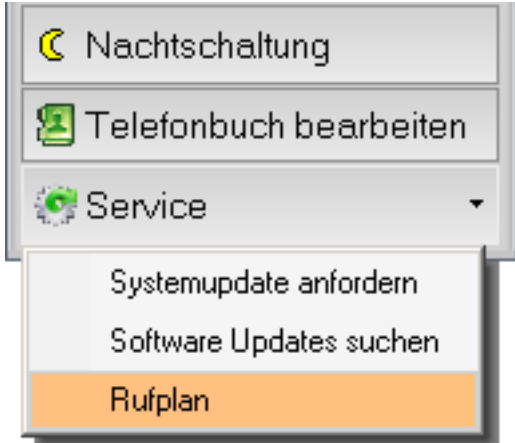

Es öffnet sich ein Fenster mit dem Rufplan Ihrer Telefonanlage.

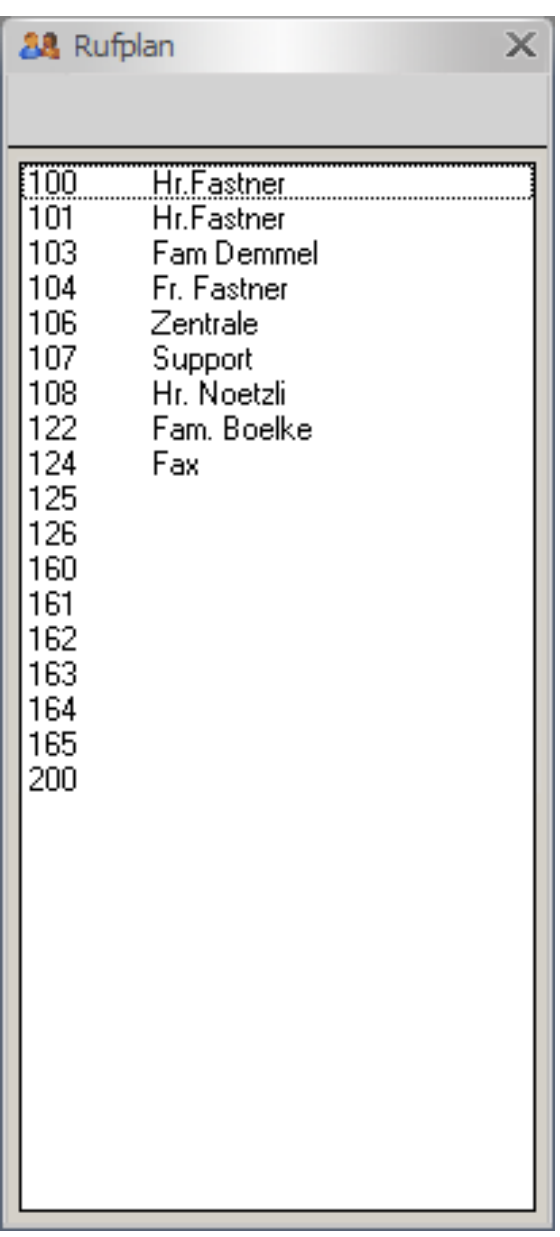

Es bieten sich verschiedene Optionen an, Einträge des Rufplans auf die Belegtlampenfelder zu übernehmen:

- einzelnen Eintrag anklicken
- mehrere einzelne Einträge selektieren (STRG + anklicken)  $\bullet$
- mehrere aneinanderfolgende Einträge auswählen (Shift + anklicken)  $\bullet$

und mit gedrückter Maustaste per Drag und Drop auf das gewünschte Feld auf ein Belegtlampenfeld (BLF) ziehen.

! Hinweis: Vorhandene Einträge werden überschrieben. Die ausgewählten Einträge werden in Reihenfolge auf dem Belegtlampenfeld (BLF) angeordnet.

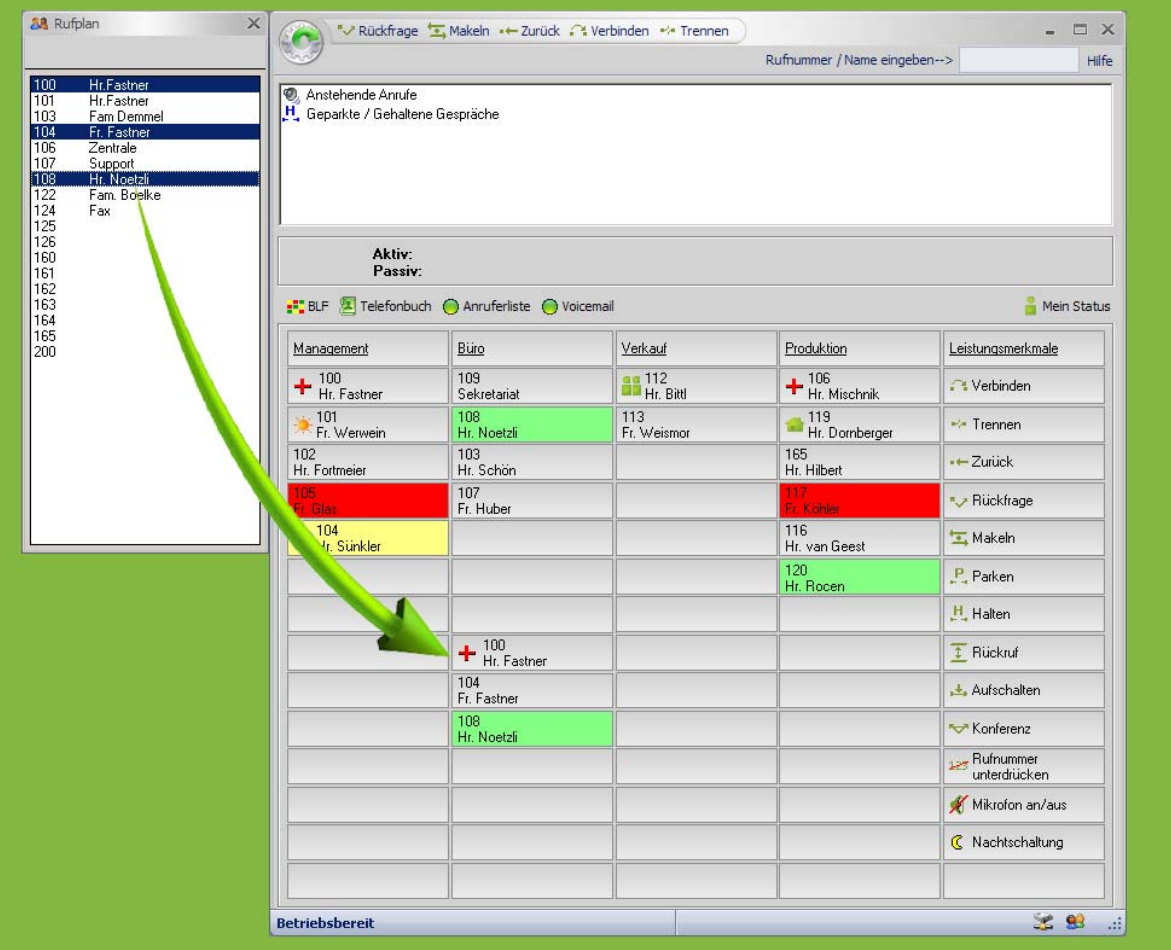

### 6.12 Einträge auf dem BLF verschieben

### **Drag & Drop Funktion**

Um einen Eintrag auf dem Belegtlampenfeld (BLF) zu verschieben, müssen Sie den entsprechenden Eintrag auswählen (Shift + linke Maustaste) und per Drag und Drop auf das gewünschte Feld auf ein Belegtlampenfeld (BLF) ziehen.

Diese Funktion steht auch auf dem zweiten BLF zur Verfügung, aber nicht übergreifend zwischen den beiden Fenstern.

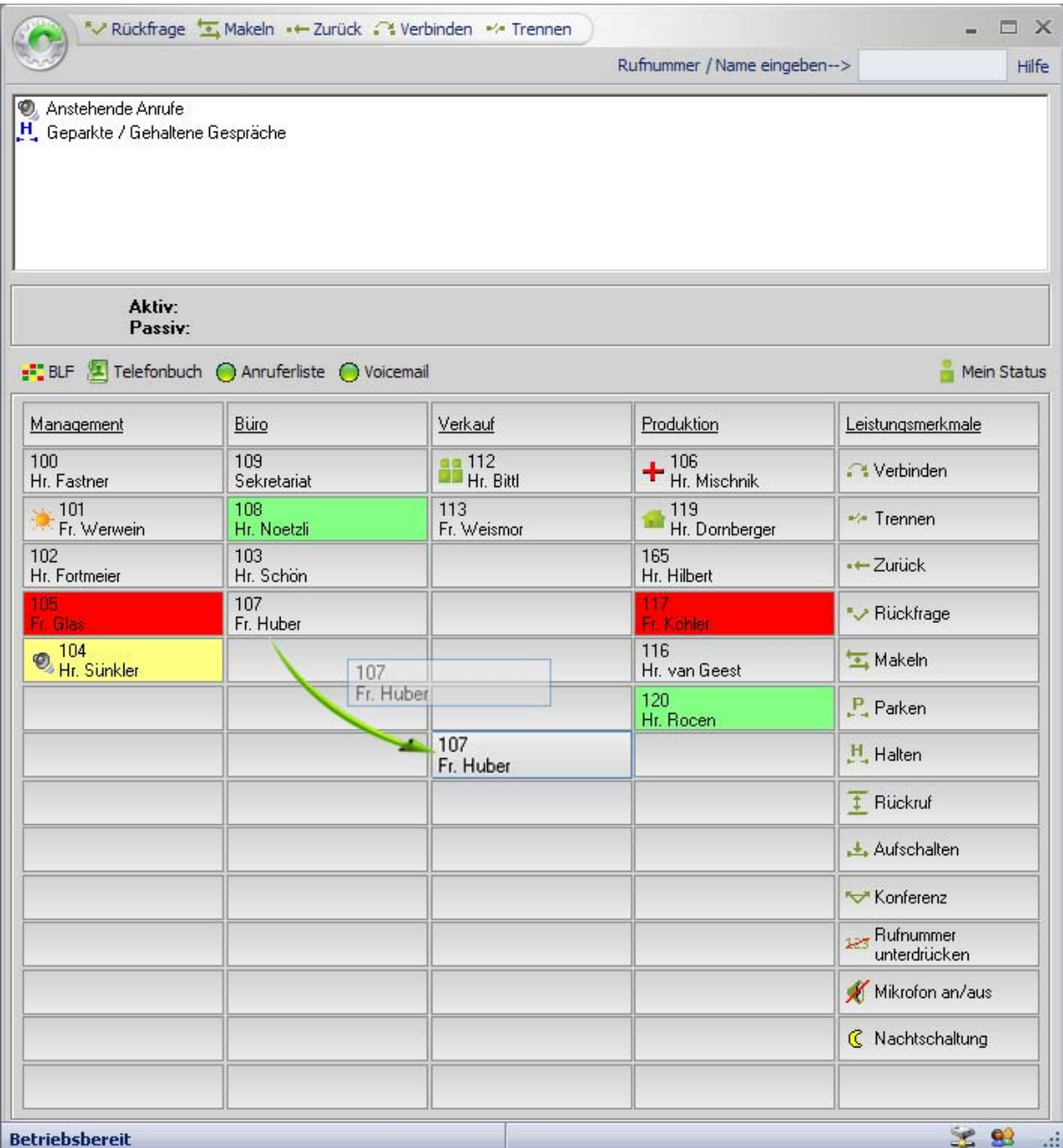

! Hinweis: Vorhandene Einträge werden überschrieben.